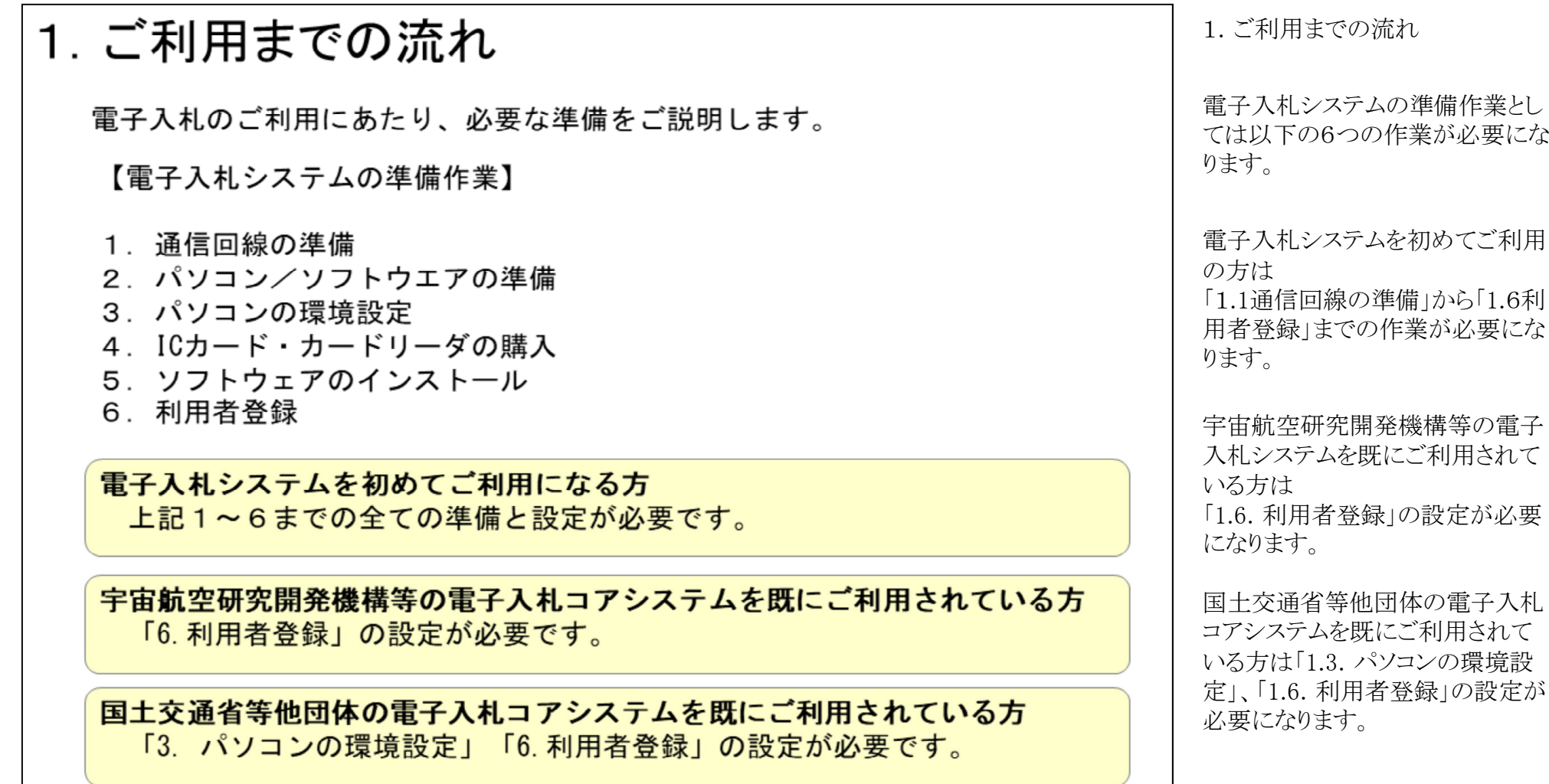

1

 $\mathbf{z}$ 

## 1.1 通信回線の準備

電子入札では、Http、Https、LDAPという通信プロトコルが必要です。 セキュリティ設定が厳しい環境では、LDAPを使えない場合も考えられるため、社内 ネットワーク管理者、又はご利用のプロバイダへのご確認をお願いします。

## 1.2パソコン/ソフトウエアの準備

お持ちのパソコン(ハードウェア・ソフトウェア)が電子入札システムの推奨仕様と適 合しているパソコンを準備していただきます。また、必要に応じてポップアップブロッ クの解除を行ってください。

(1)ハードウェア: Windows 8.1 Windows10に対応

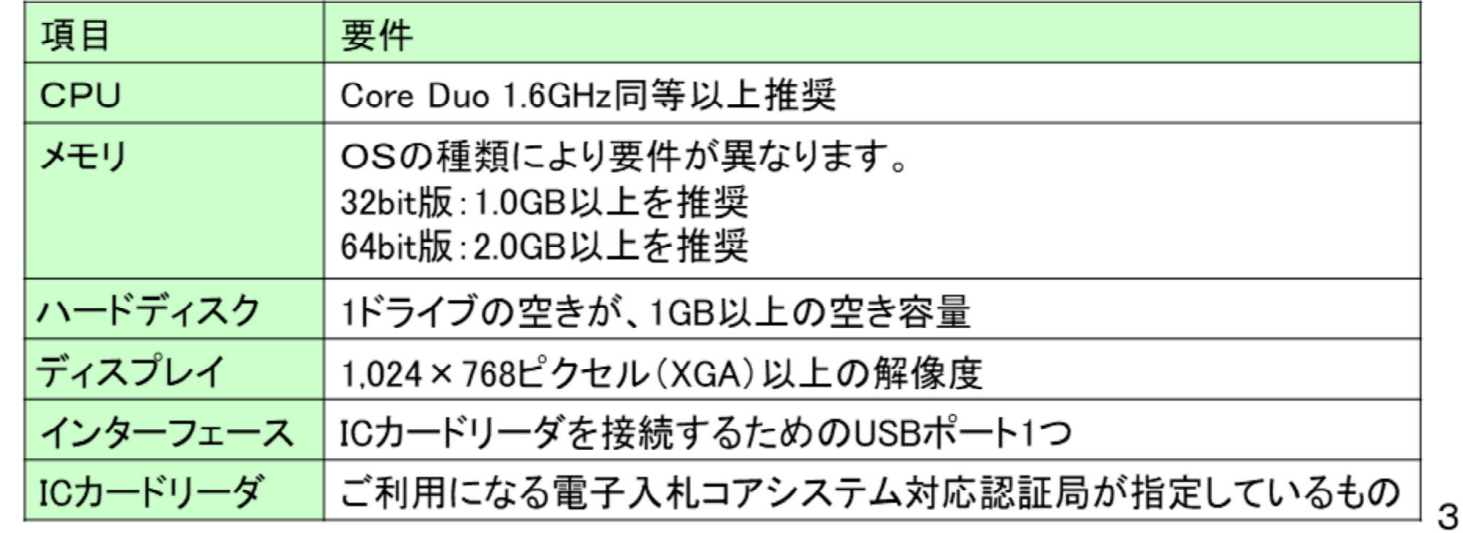

1.1 通信回線の準備 電子入札では、http、https、 LDAPという通信プロトコルが必要 となります。 LDAPを使えない場合も考えられ るため、社内ネットワーク管理者、 又はご利用のプロバイダへのご確 認をお願いします。

1.2パソコン/ソフトウエアの準備

パソコンのOSはWindows8.1とWindows10のみ使用可能となりま す。

ハードディスク等の性能について は対象OSのパソコンなら特に問 題ありませんが、こちらの要件を確 認してください。

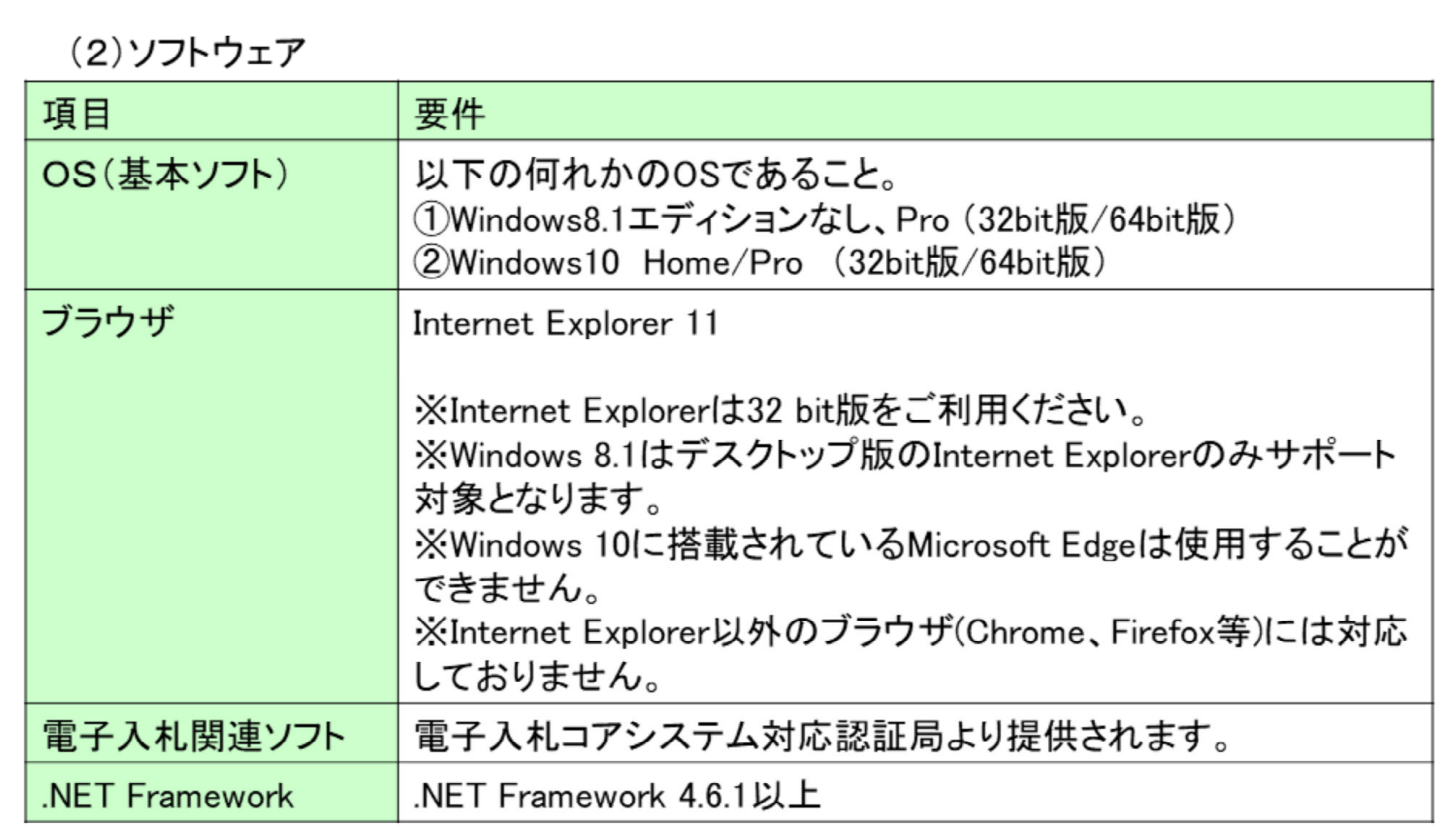

#### ソフトウエアの注意点として、現時 点で使用できるブラウザが IntenetExplore11のみになります。 クロームやエッジ等の他のブラウザ は使用できません。

電子入札関連ソフトはこのあと説明 します民間認証局から提供されま すので、民間認証局の設定手順を 参考にインストールと設定を行って いただきます。

4

#### (注意事項)

サポート対象としました環境は、ご利用のICカード発行認証局がサポートしていない場合も ございます。ICカードクライアントソフトがサポートする環境については、ご利用のICカード 発行元のホームページをご確認ください。

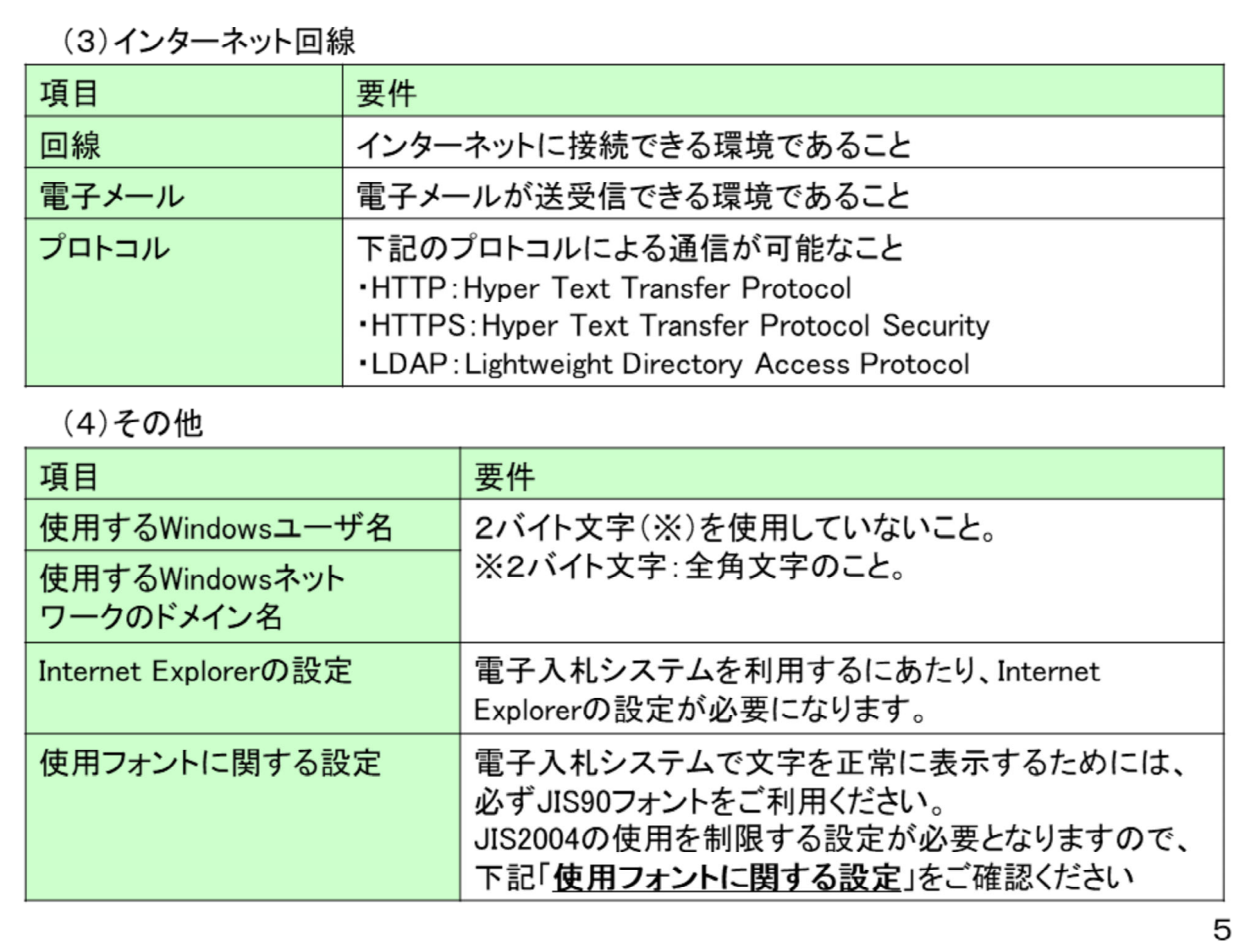

インターネット回線では先ほどの通 信プロトコルの確認のほかにメール アドレスを取得してください。

その他としては電子入札システム の画面がくずれないように IntenetoExplorerや使用フォントの 設定が必要になります。

## 1.3 パソコンの設定

【1:Internet Explorerの設定】 信頼済みサイトへの設定を行います。

1. インターネットオプションを開きます。 (1)Internet Explorerを開き、以下の操作を行います。 (2) メニューバー[ツール]ー[インターネットオプション](1)をクリックします。

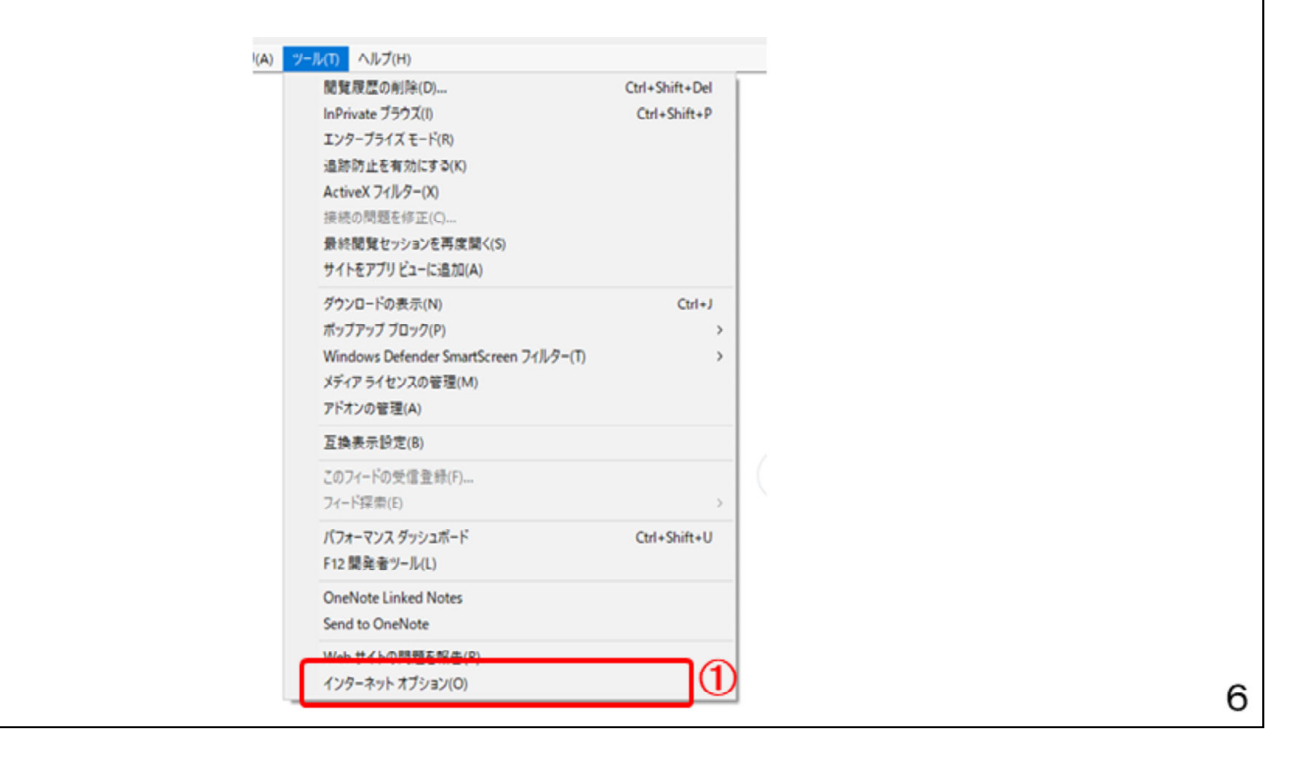

1.3 パソコンの設定

InternetExplorerの設定はインター ネットオプションから行います。 実際の設定は民間認証局から電 子入札ソフトが届きましたら、 本資料を参考に設定してください。

#### 2. インターネットオプションダイアログにて以下の操作を行います。 (1)[セキュリティ]タブ(1)をクリックします。

(2)[信頼済みサイト]2をクリックし、[サイト]ボタン3をクリックします。

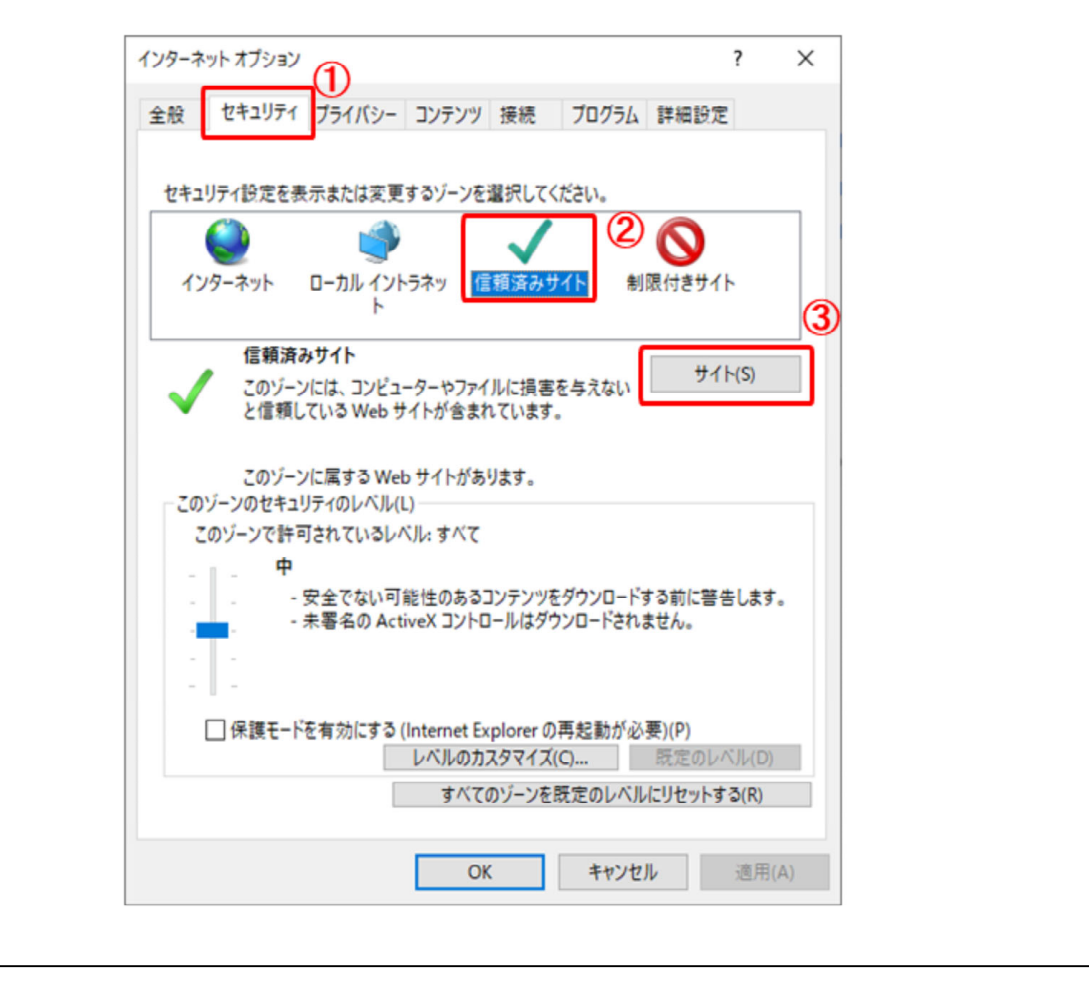

こちらの設定は信頼済みサイトの 設定方法になります。

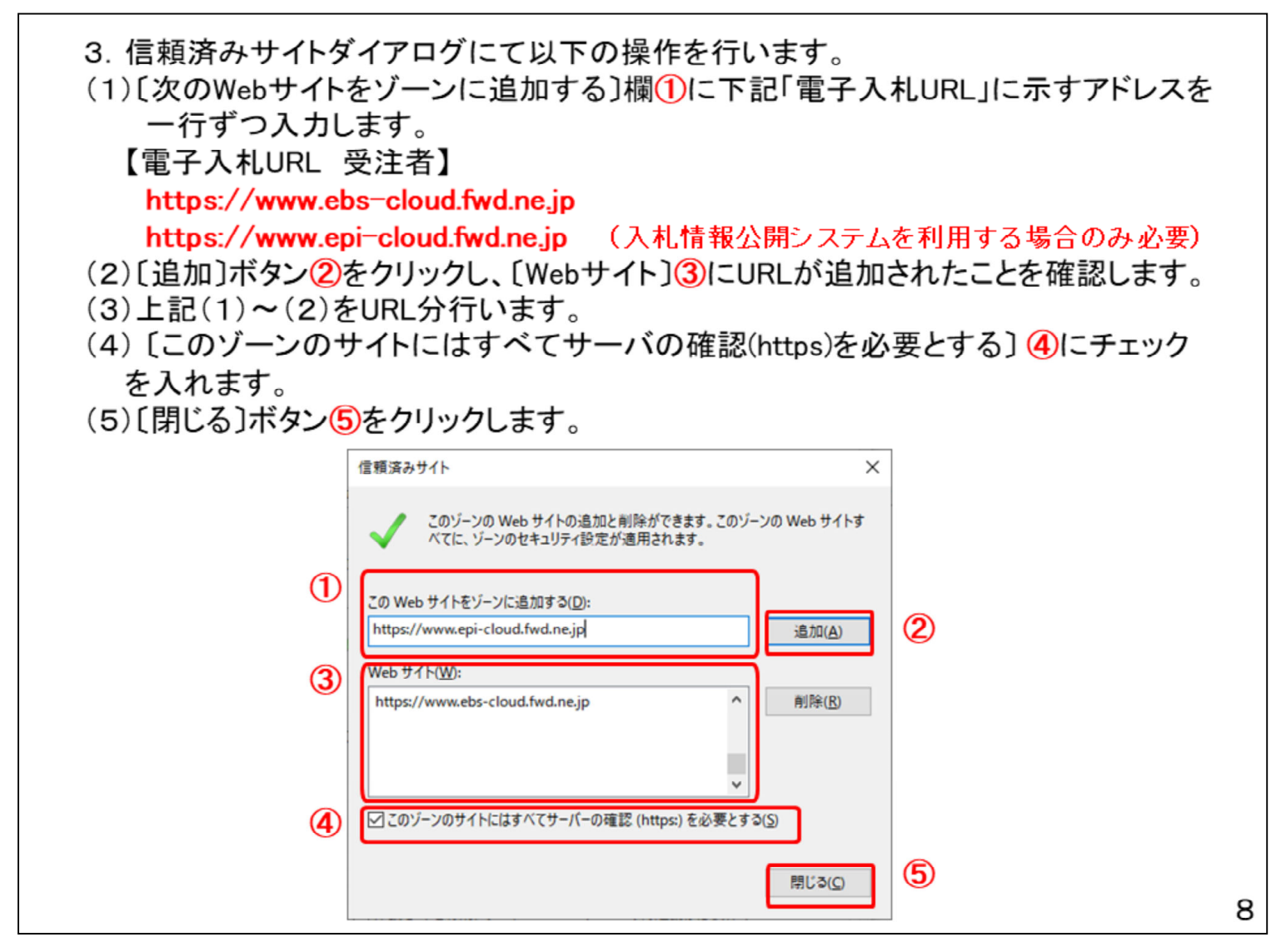

電子入札システムのURLを信頼済 みとします。

#### 4. セキュリティレベルのカスタマイズついて以下の操作を行います。 (1)[セキュリティ]タブ(1)をクリックします。 (2)[レベルのカスタマイズ]ボタン2をクリックします。

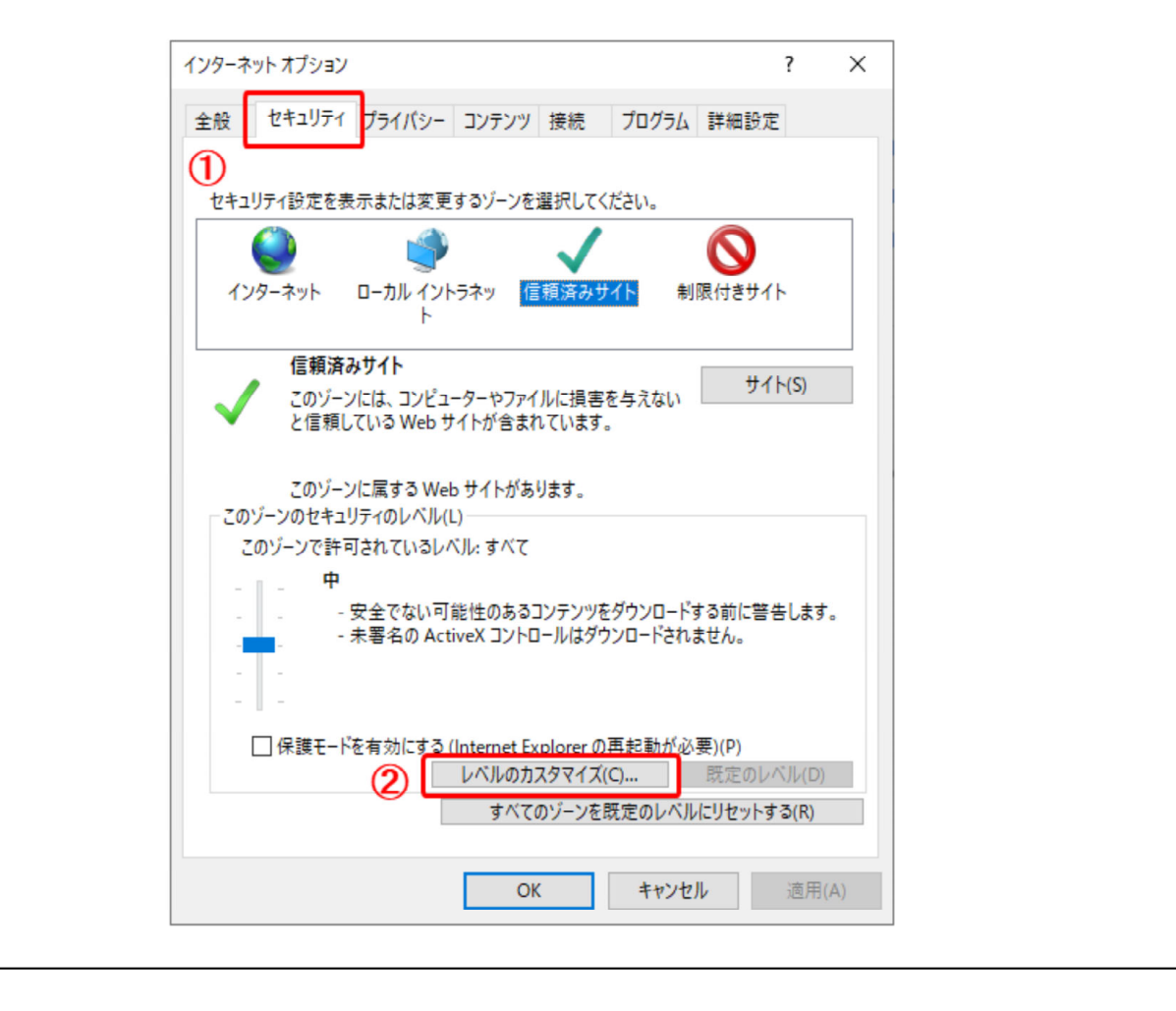

こちらの設定はセキュリティレベル の設定方法になります。

(4)画面をスクロール1して、「ポップアップブロックの使用]2を探します。 (5)[ポップアップブロックの使用]2を[無効にする]に変更します。 (6) [OK]ボタン3を押して、[セキュリティ]タブに戻ります。

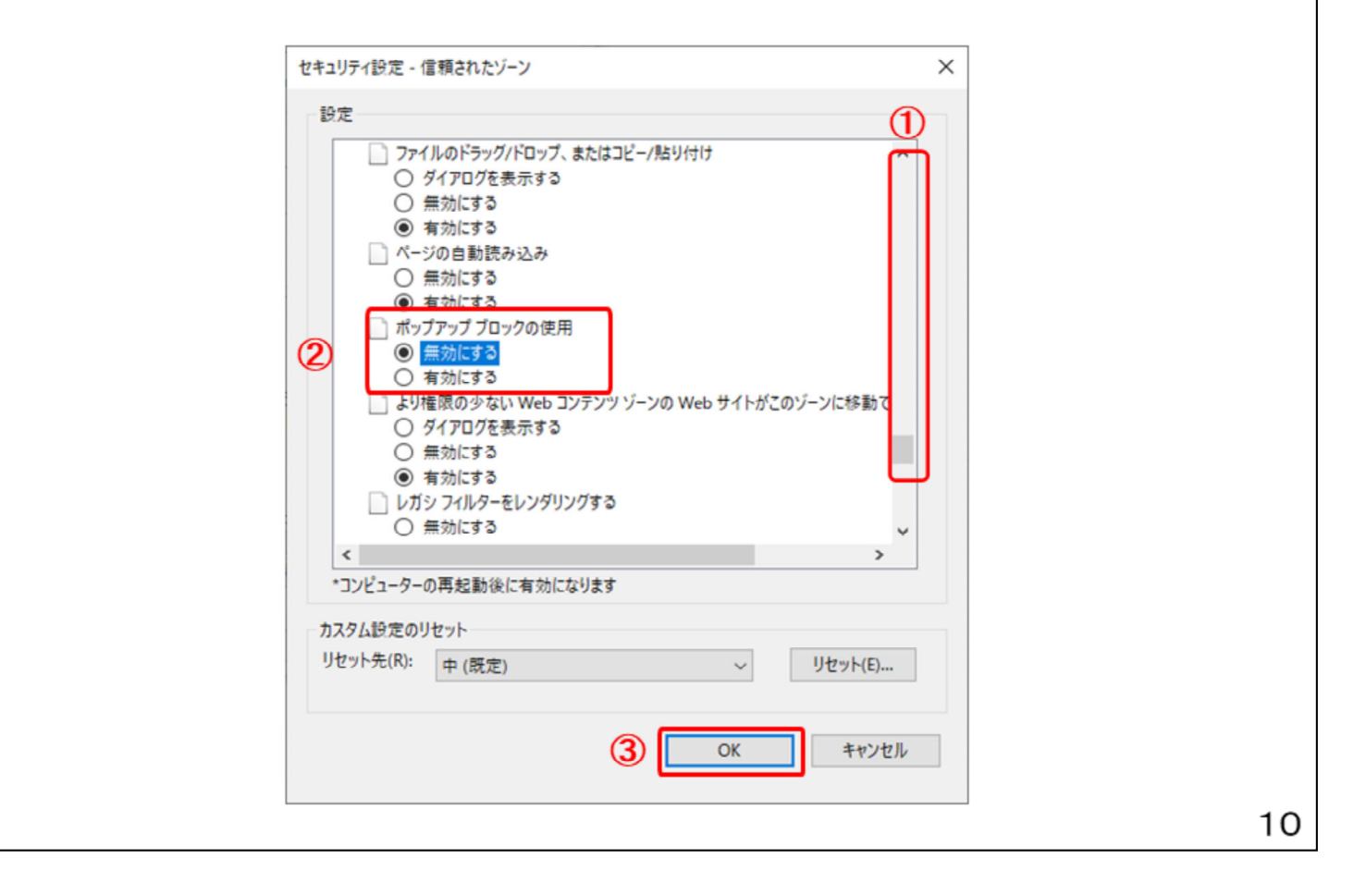

ポップアップブロックについて設定 します。

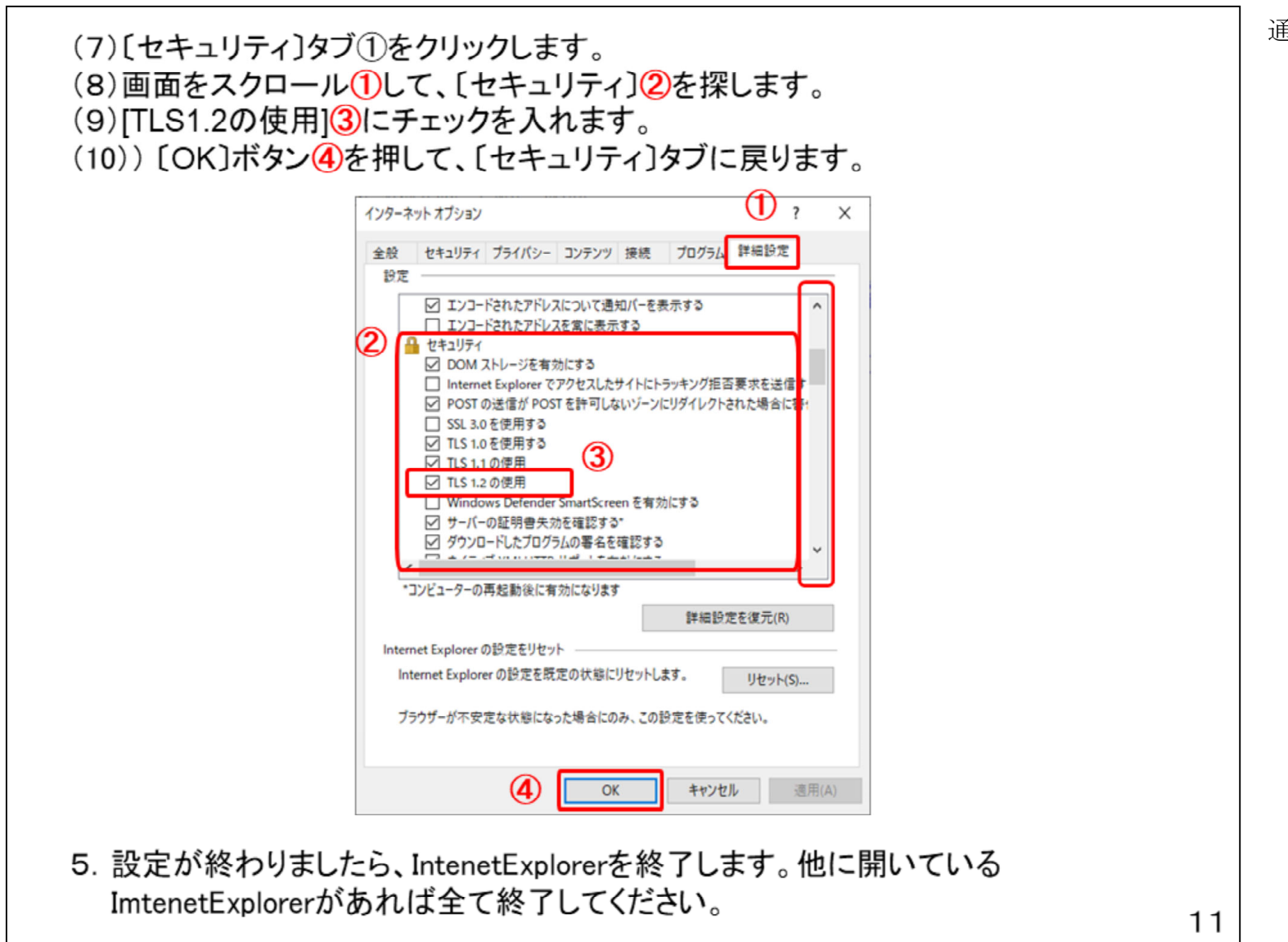

通信方法を設定します。

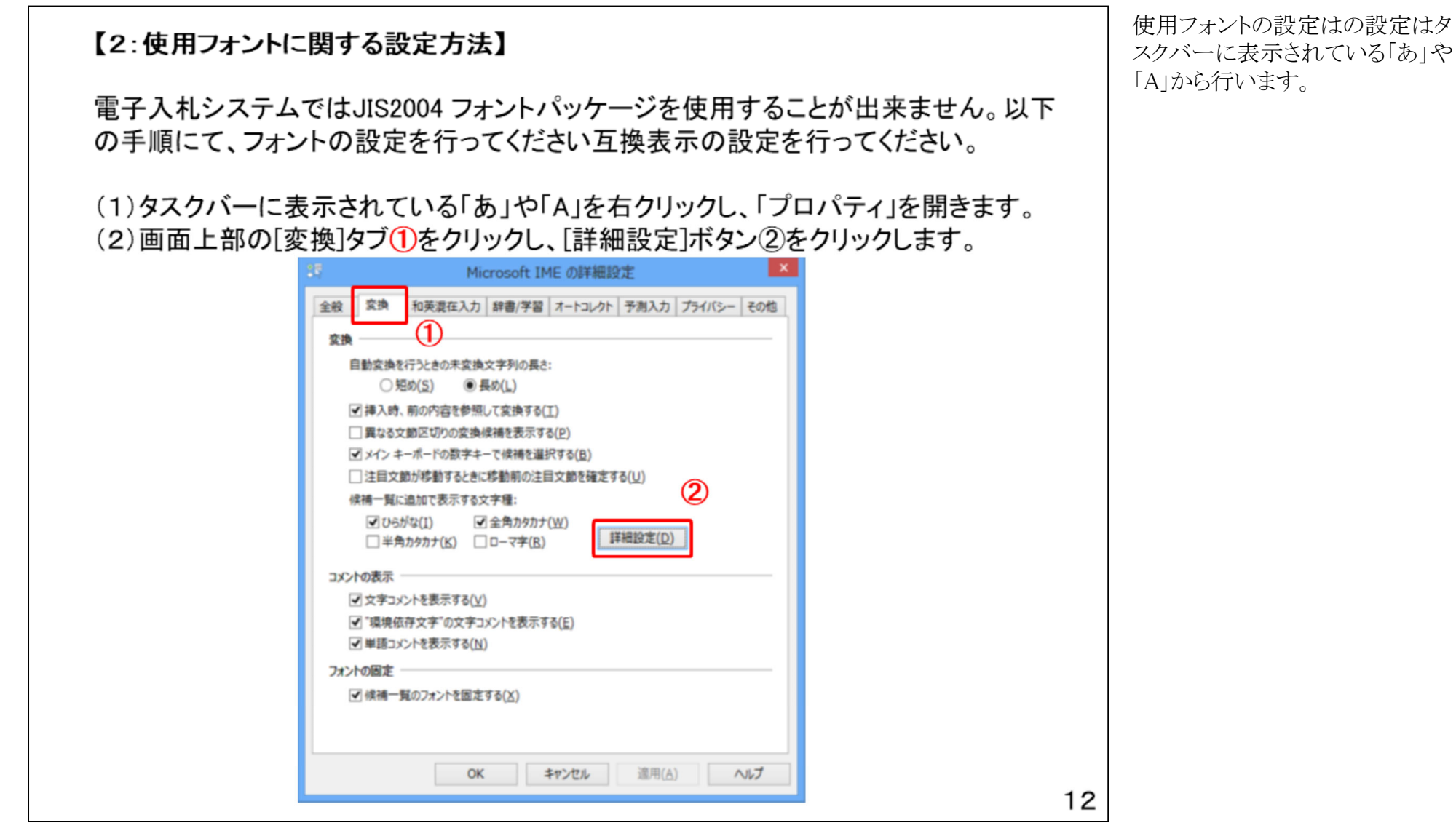

(3)[JIS X 0208 で構成された文字のみ変換候補に表示する]1をチェックします。 [OK]ボタン2をクリックします。

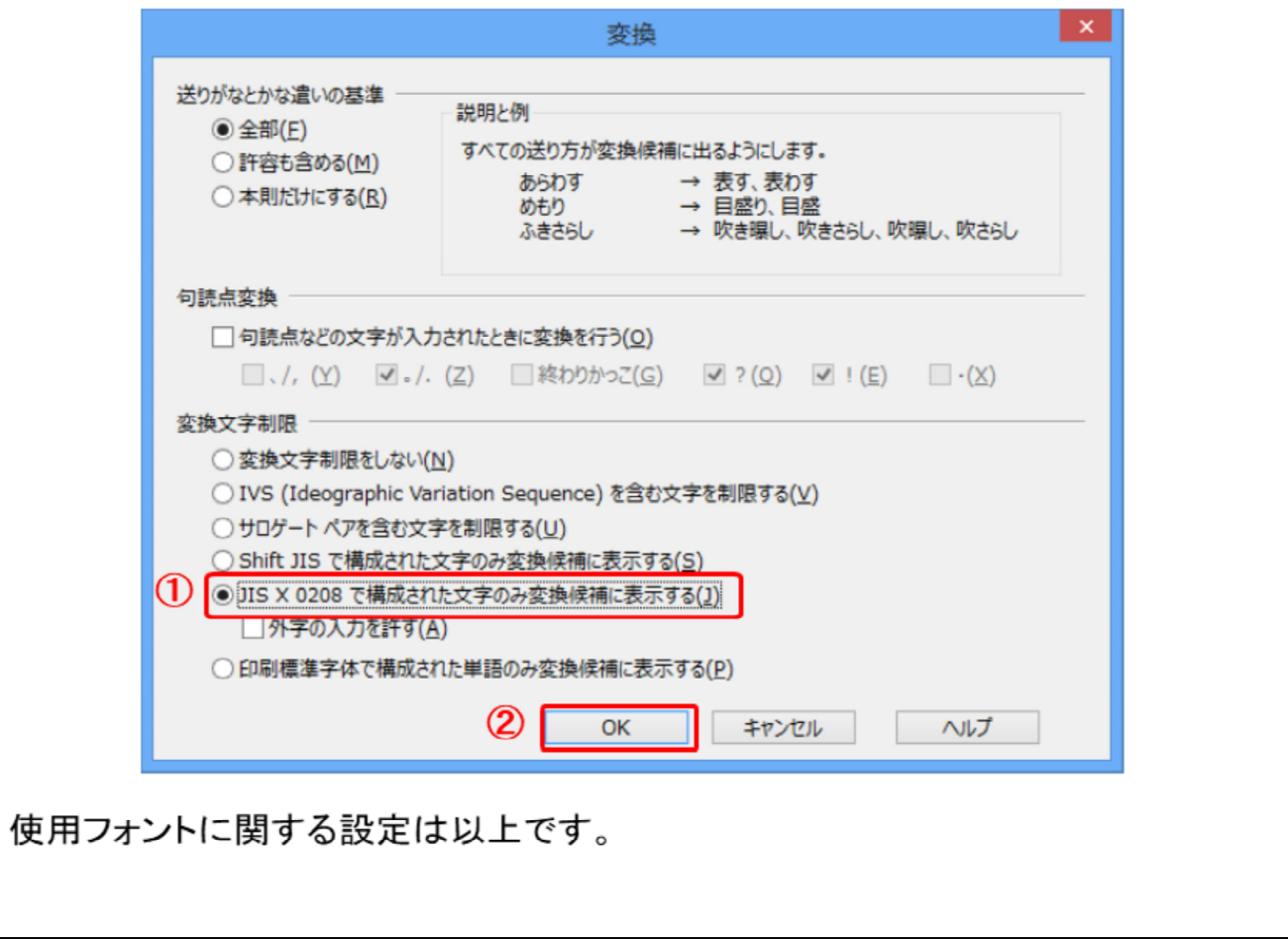

「JIS X 0208 で構成された文字の み変換候補に表示する」をチェック し、「OK」ボタンをクリックします。

# 1.4 ICカード・カードリーダの購入

電子入札システムをご利用いただくためには、競争入札参加資格者に登録されて いる代表者(受任者を登録されている場合は受任者)名義のICカードが必要です。 対応のICカードをお持ちでない方は電子入札コアシステム対応の認証局よりご購 入ください。ICカードのお申し込みから取得まではおよそ2週間~1ヶ月ほどかかり ます。

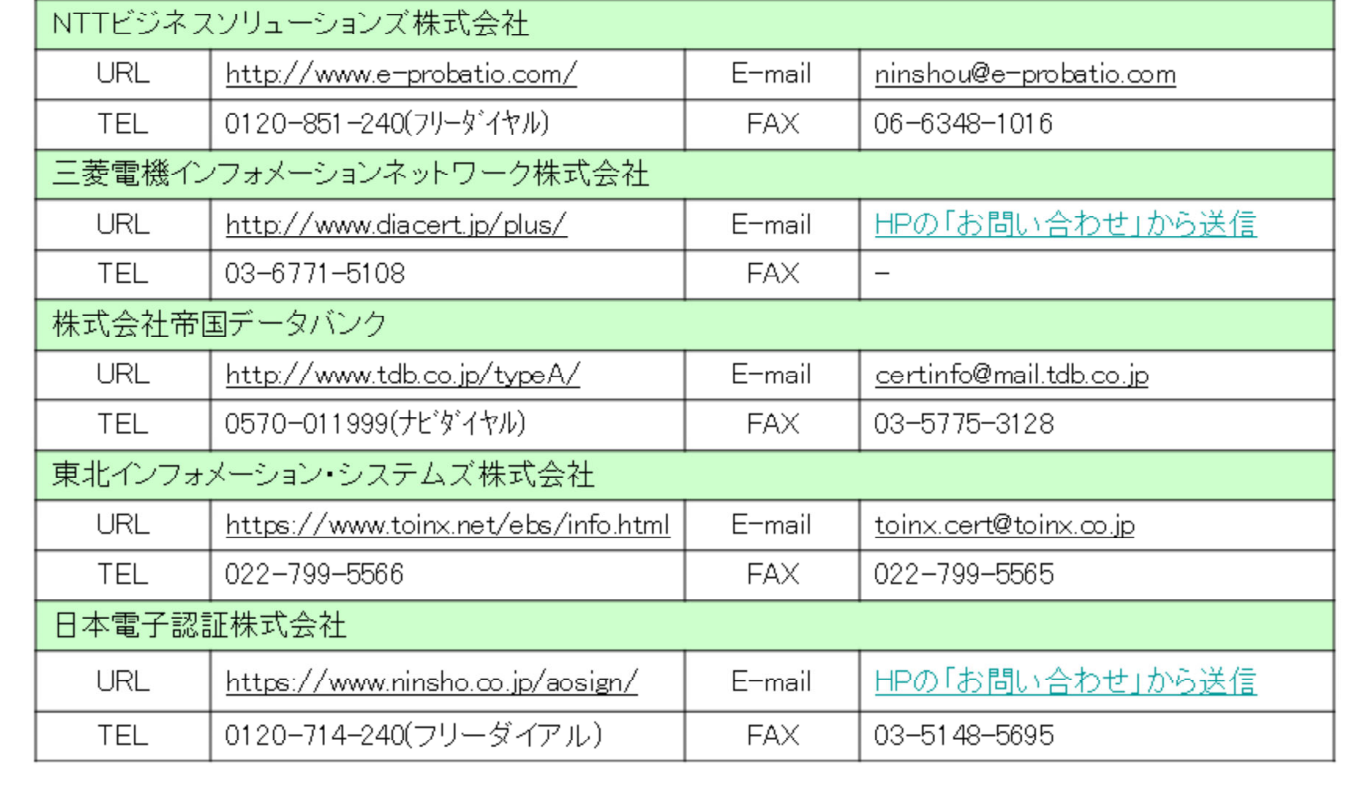

1.4 ICカード・カードリーダの購入

次に電子入札システムを利用す るためのICカード・カードリーダの購入方法を説明します。

ICカードは電子入札システムに おいて印鑑の役割を果たします。

ICカードを発行する電子入札コ アシステム対応の認証局は複数 ありますが、各民間認証局及び 利用期間等によって費用が変わ りますので、各民間認証局の ホームページを確認いただき、 購入手続きを行ってください。

## 1.5 ソフトウエアのインストール

ICカード、ICカードリーダーが認証局より届きましたら、付属の設定マニュアルに 沿って、ICカードリーダーのインストールを行ってください。インストール方法に関す るお問い合わせはICカードを購入した各認証局までお願いします。インストールに 不備があった場合、電子入札システムを操作する際にデバイスエラーが発生する 可能性があります。

### 1.6 利用者登録

電子入札システムから、電子入札の利用者登録を行ってください。利用者登録の 詳細は、土木研究所様のホームページに掲載の操作マニュアルをご参照願いま す。

※操作方法イメージは「2. 利用者登録手順」にて、ご説明いたします。

ご登録が完了しましたら、電子入札システムをご利用できます。

1.5 ソフトウエアのインストール

ICカードと電子入札システムのソフ トが届きましたら、付属の設定マ ニュアルに沿って、ICカードリー ダーのインストールを行ってくださ い

1.6 利用者登録

ICカードの準備ができましたら、電 子入札システムの利用者登録を実 施していただきます。 利用者登録の操作に必要な操作 マニュアルは土木研究所のホーム ページに掲載しますので、マニュ アルに沿って登録を行ってください。

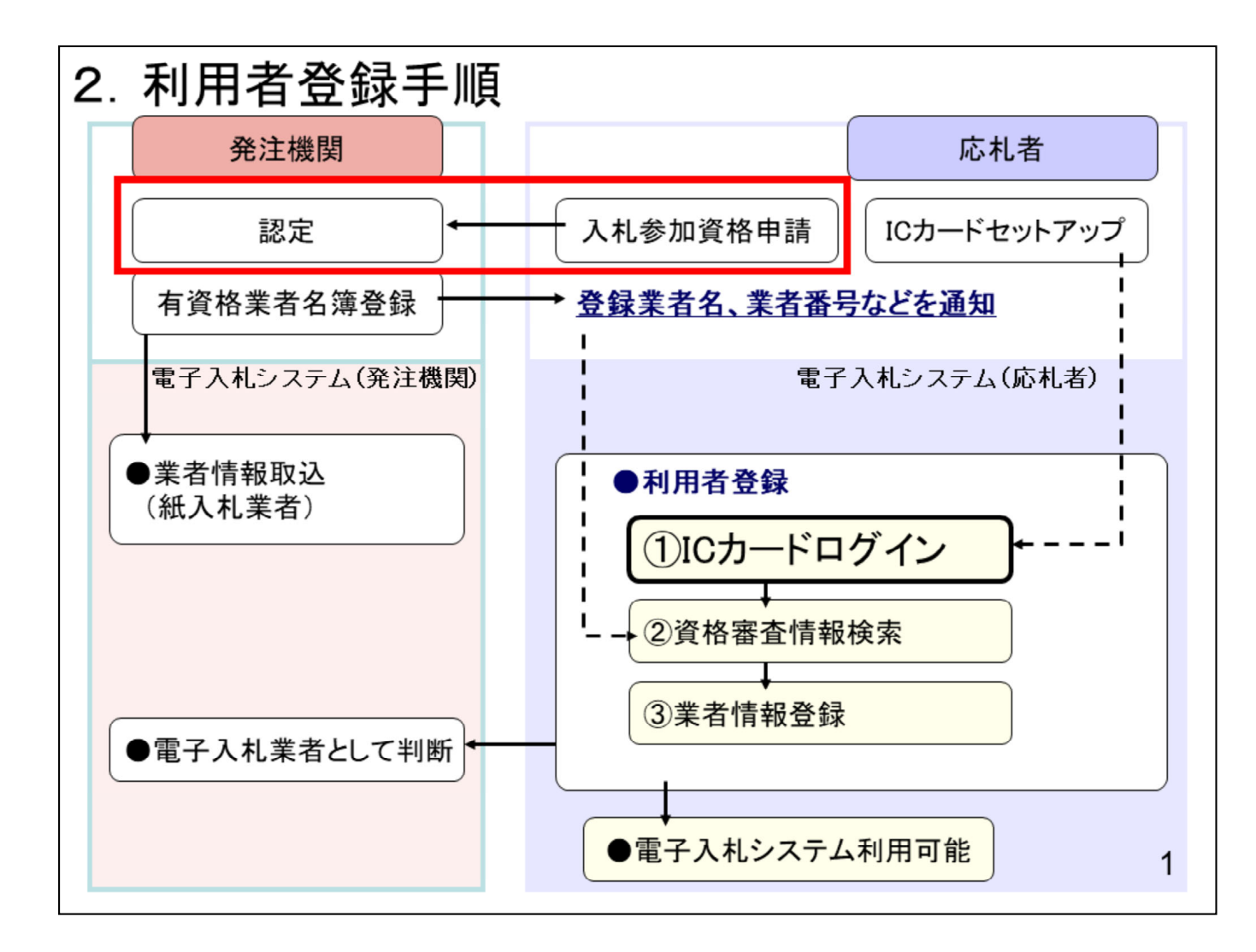

#### 2. 利用者登録手順

次に利用者登録の操作イメージを紹 介します。

ICカードリーダの設定が終わりました ら、利用者登録を行う前に入札参加 資格申請を行い、発注機関の認定を 受けます。

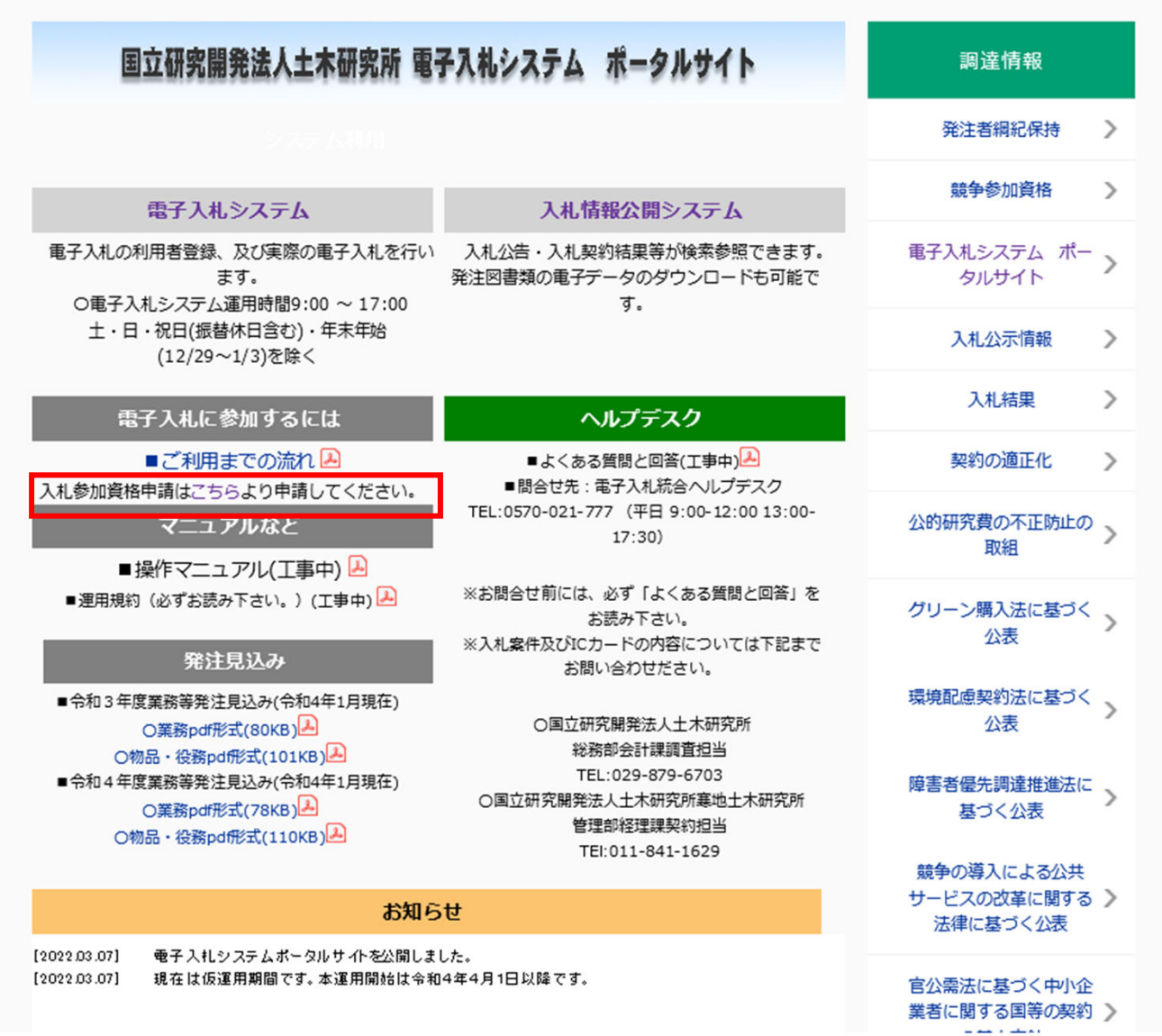

土木研究所のホームページを開き、「 入札参加資格申請」へのリンクをクリッ クします。

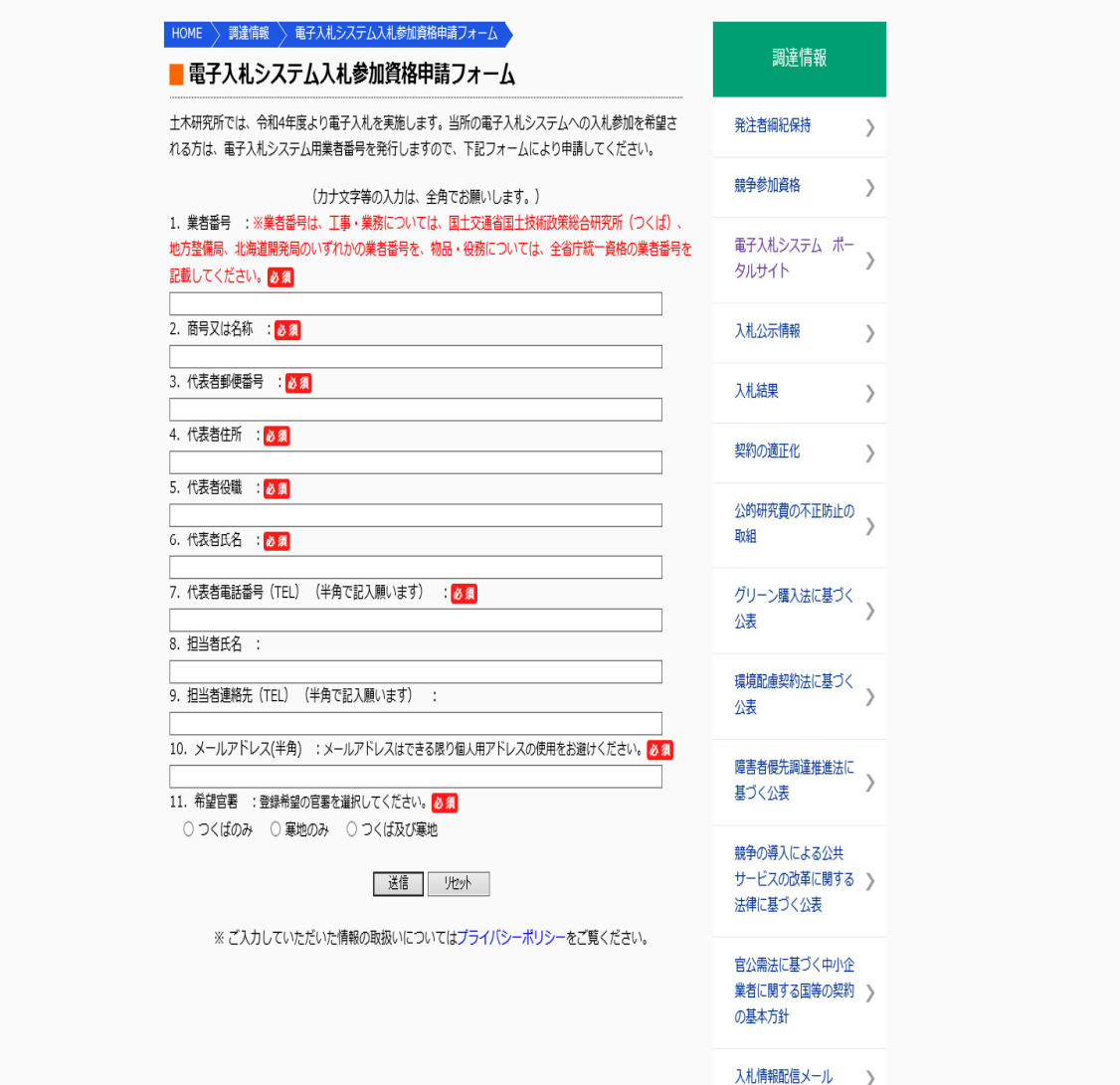

電子入札システム入札参加資格申請 フォームが開きますので、必要事項を 入力して、送信します。

送信後、申請内容が認定がされまし たら、土木研究所より電子入札システ ム用業者番号が登録のメールアドレス に送られてきます。

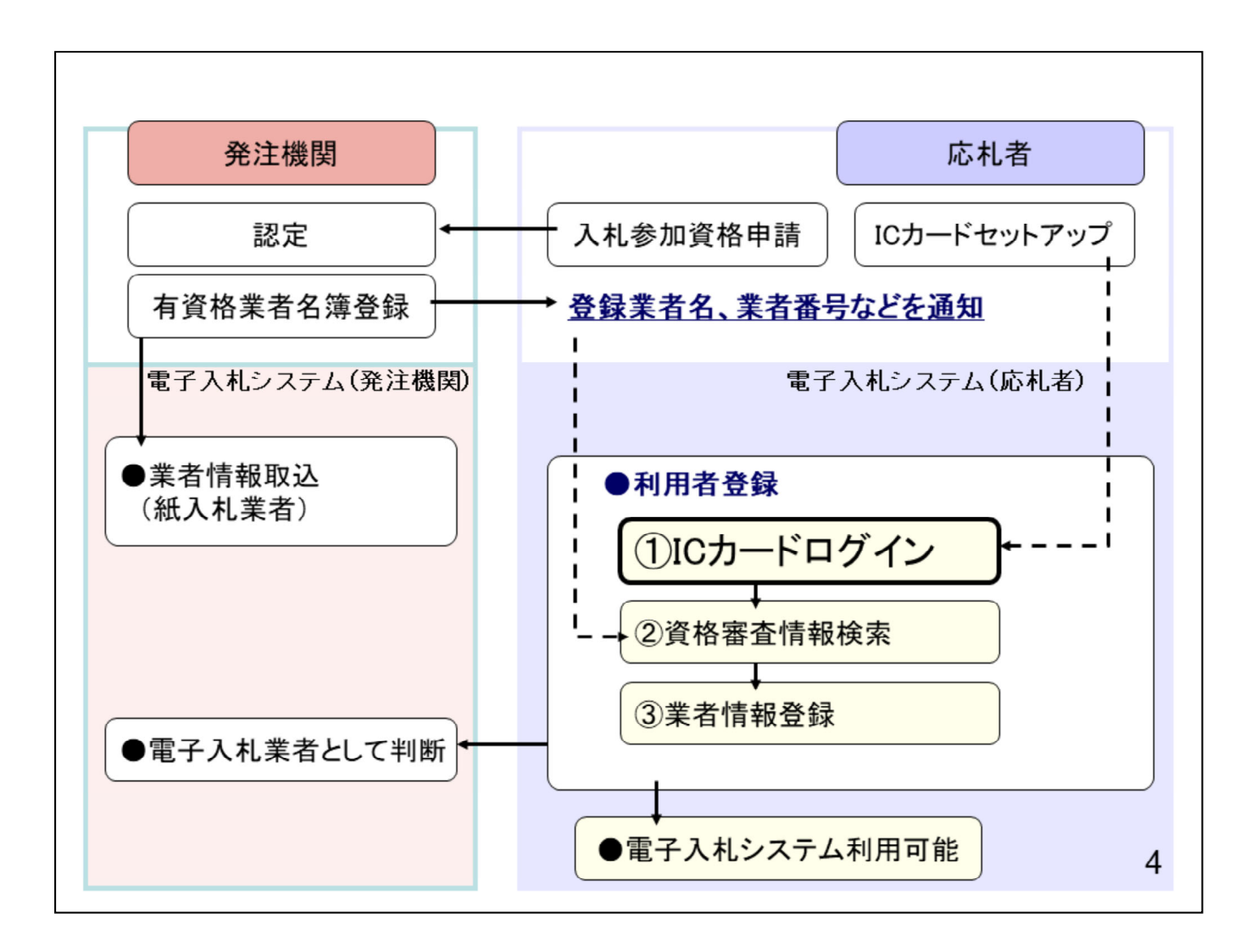

次に「利用者登録」欄の 「①ICカードのログイン」から「③業者 情報登録」の操作をしていただきます。

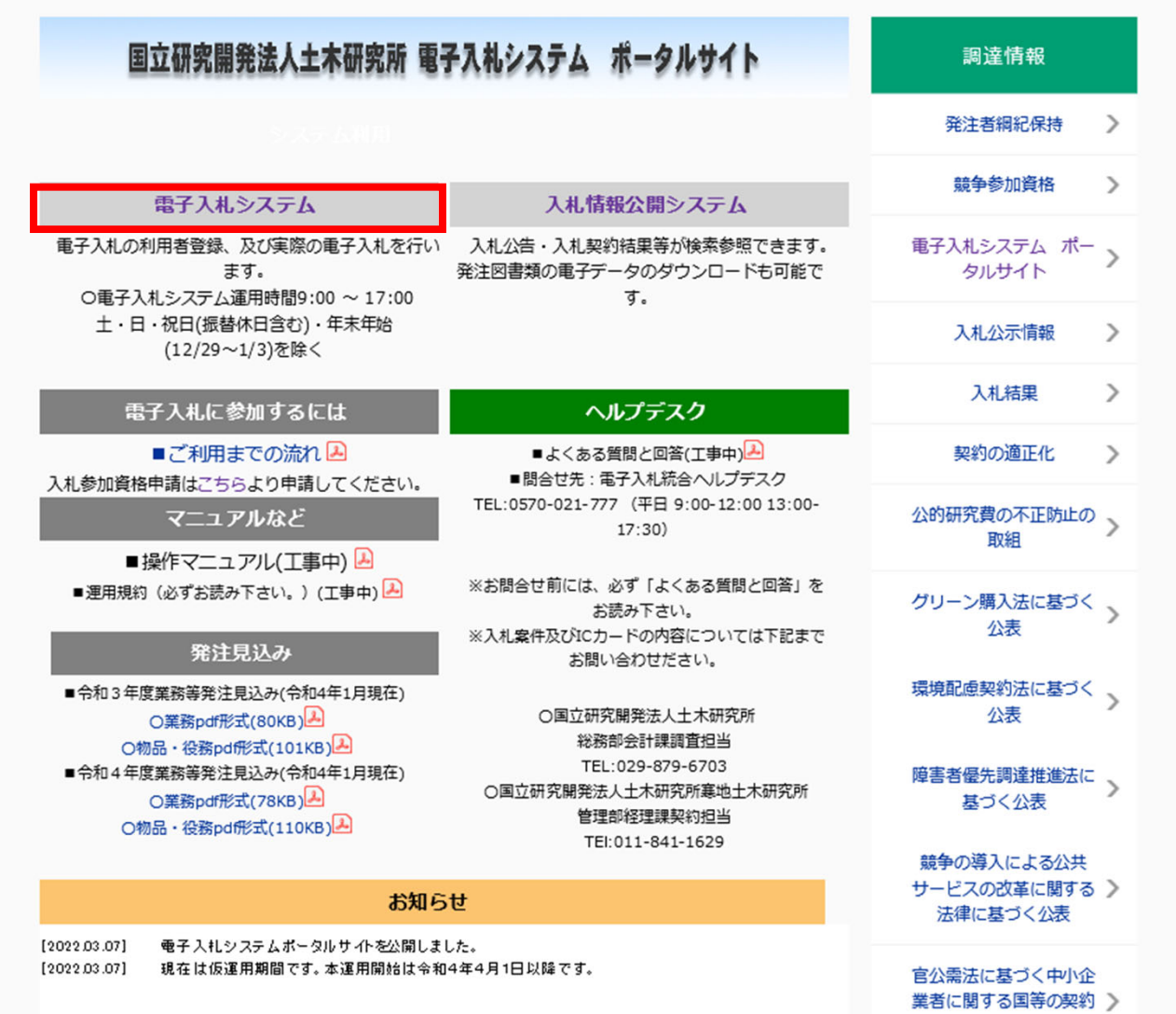

 $\omega$  and  $\omega$  and  $\omega$ 

土木研究所のホームページを開き、 「電子入札システム入口」をクリックし ます。

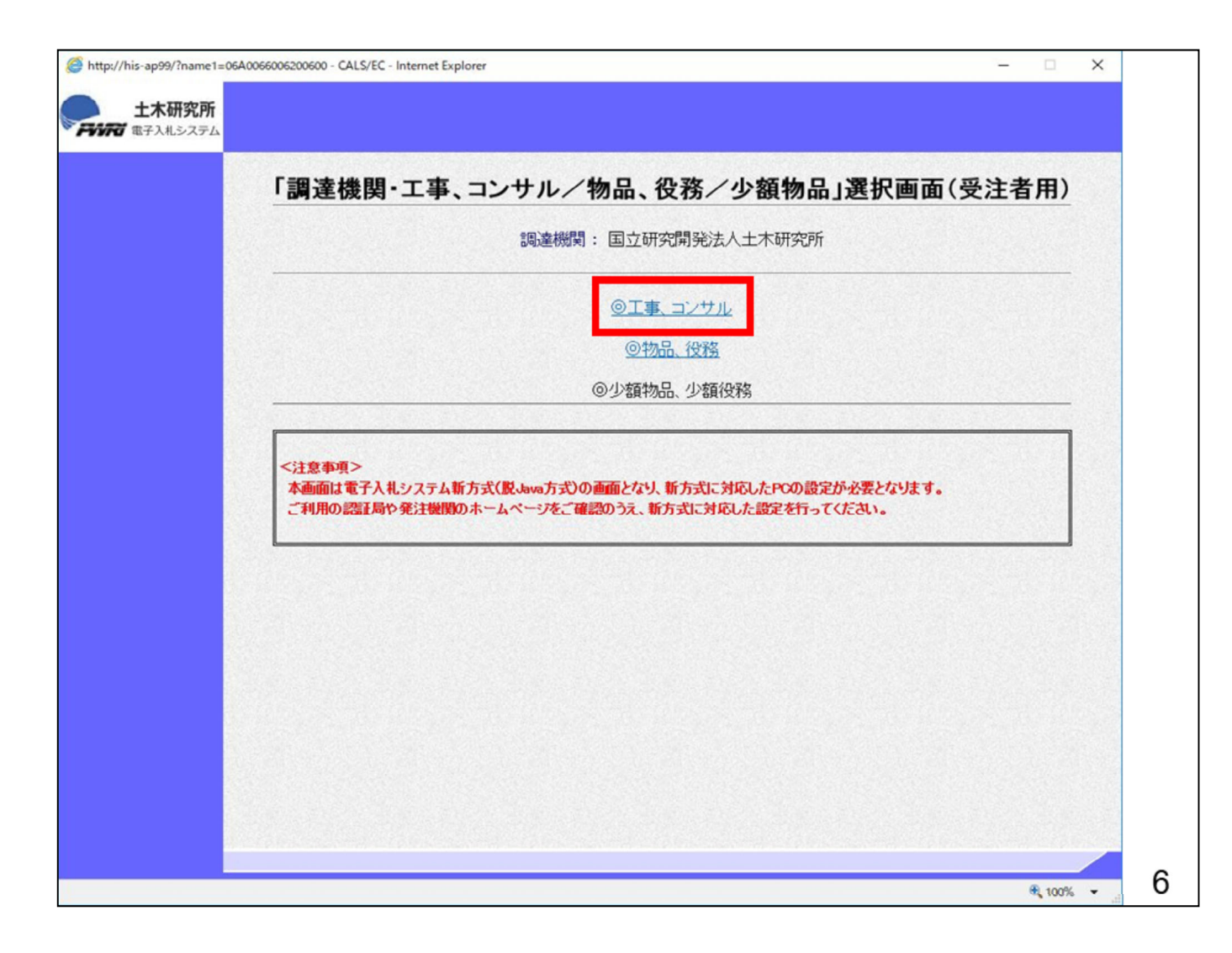

電子入札システムのトップページが表 示されますので、 「工事、コンサル」をクリックします。

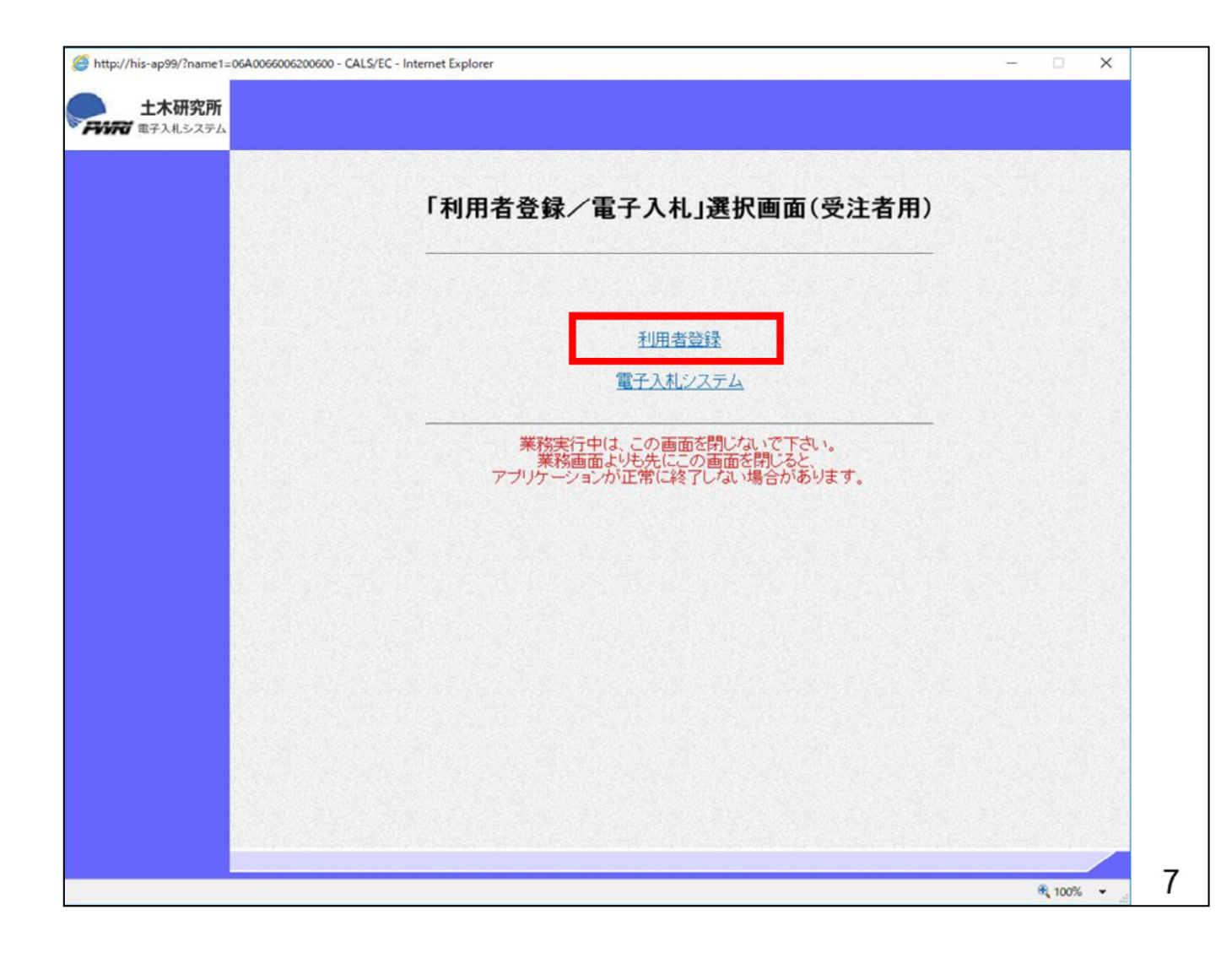

「利用者登録」をクリックします。

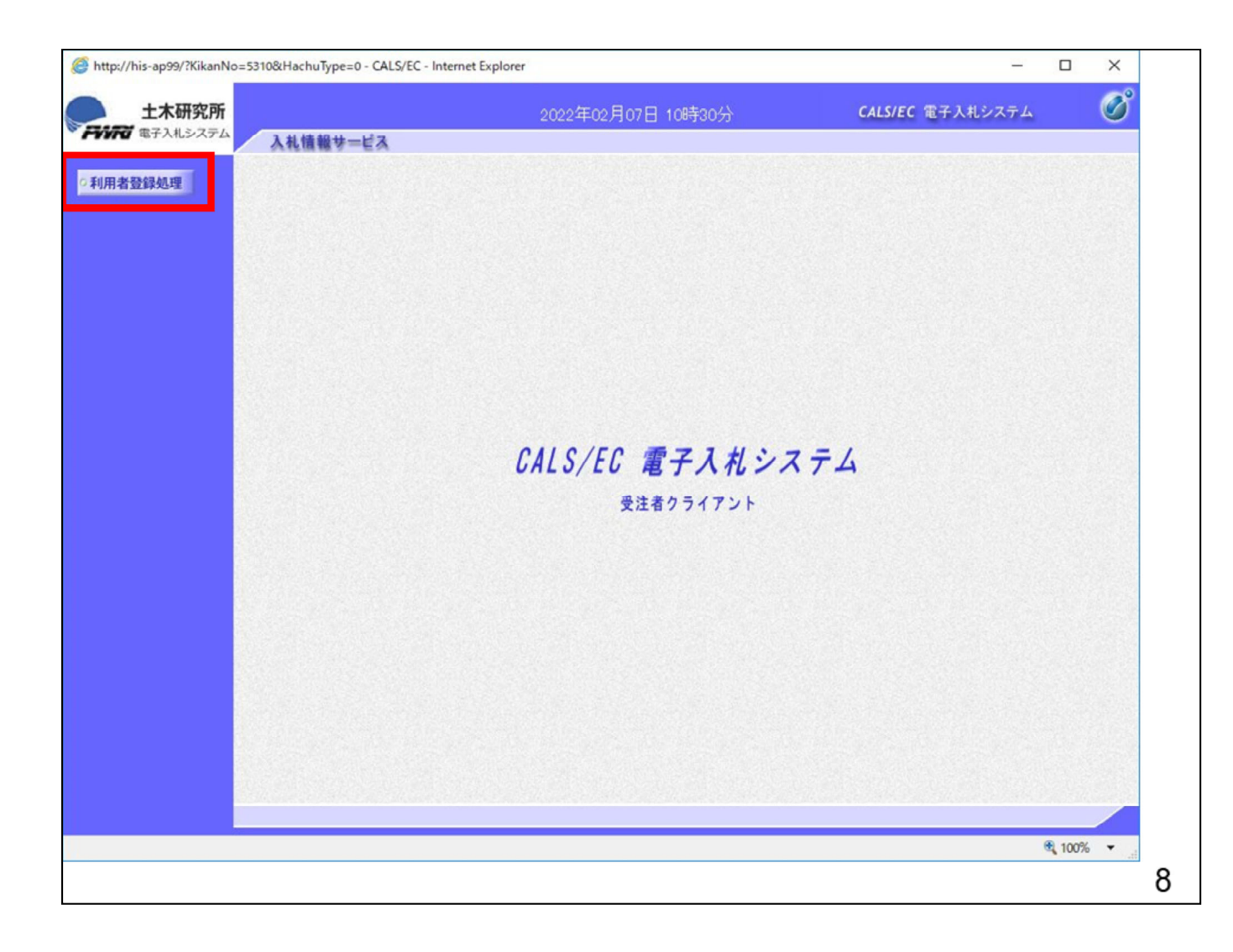

「利用者登録処理」をクリックします。

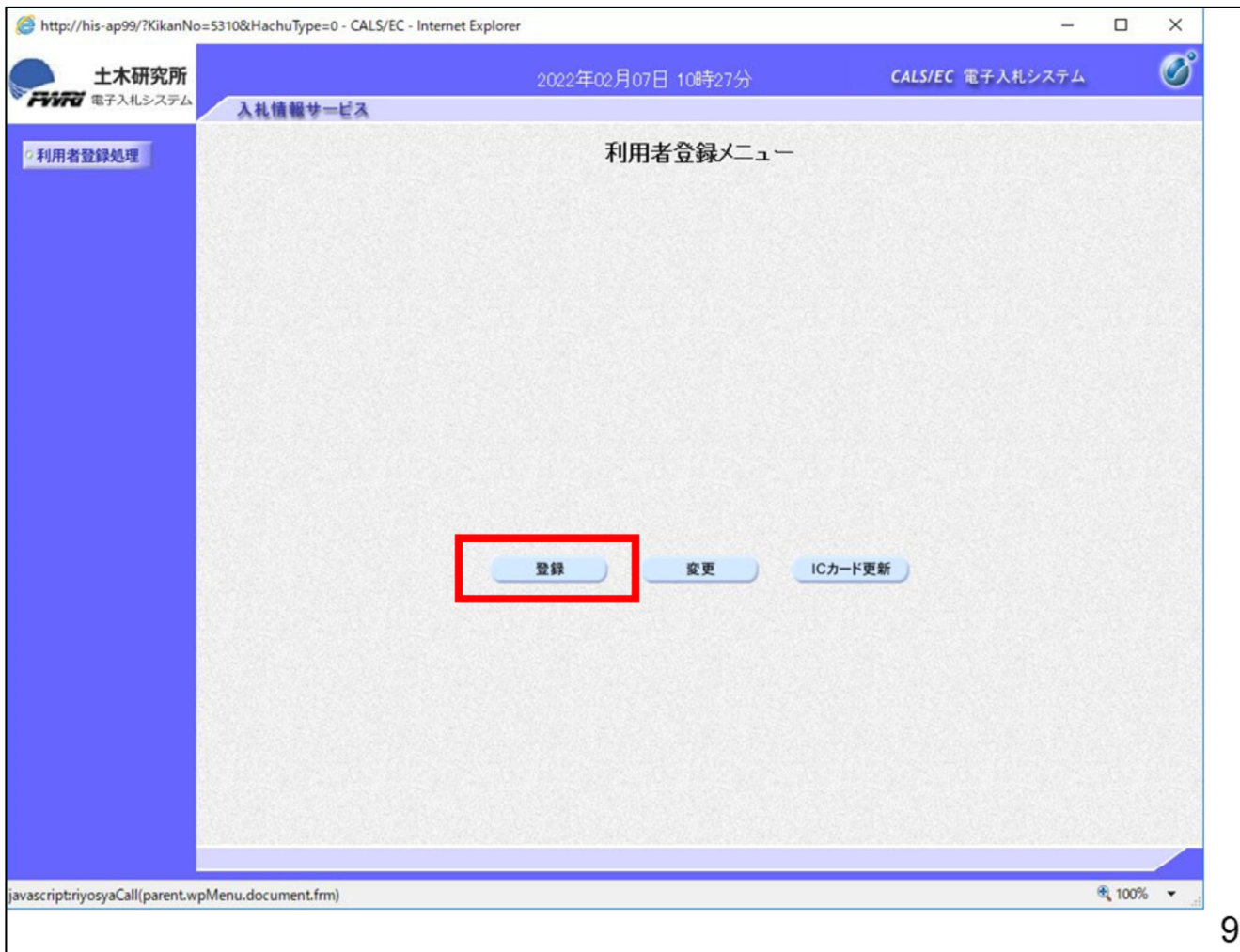

「登録」ボタンをクリックします。

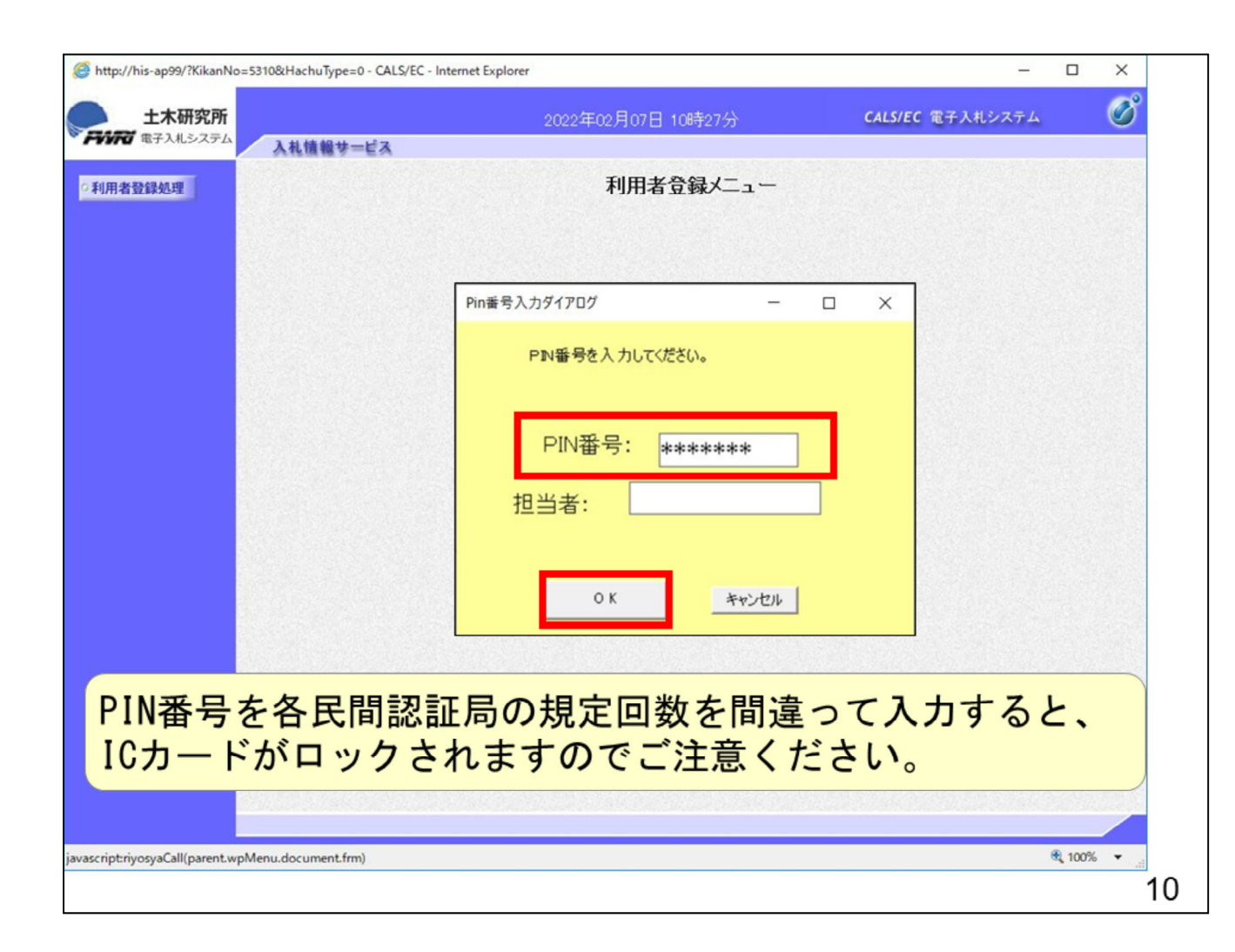

黄色い画面が表示されますので、 PIN番号に民間認証局から通知され たPIN番号を入力します。

注意する点は数回連続して間違え るとICカードがロックされてしまいIC カードが利用できなくなりますのでご 注意ください。

エラーメッセージが表示された場合 は、落ち着いて民間認証局から通 知されたPIN番号を再度確認してか ら入力してください。

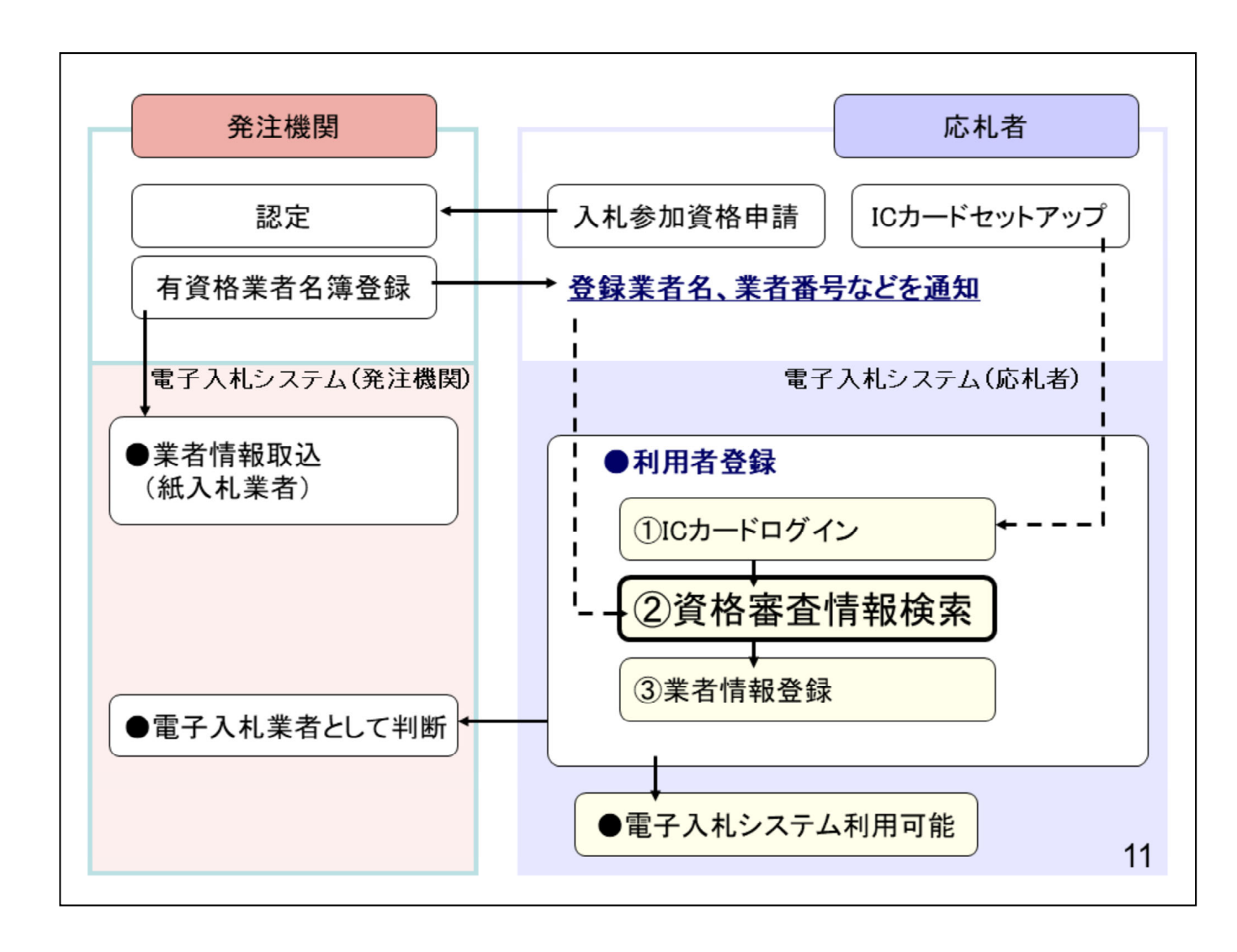

「②資格審査情報検索」の操作手順 を説明します。

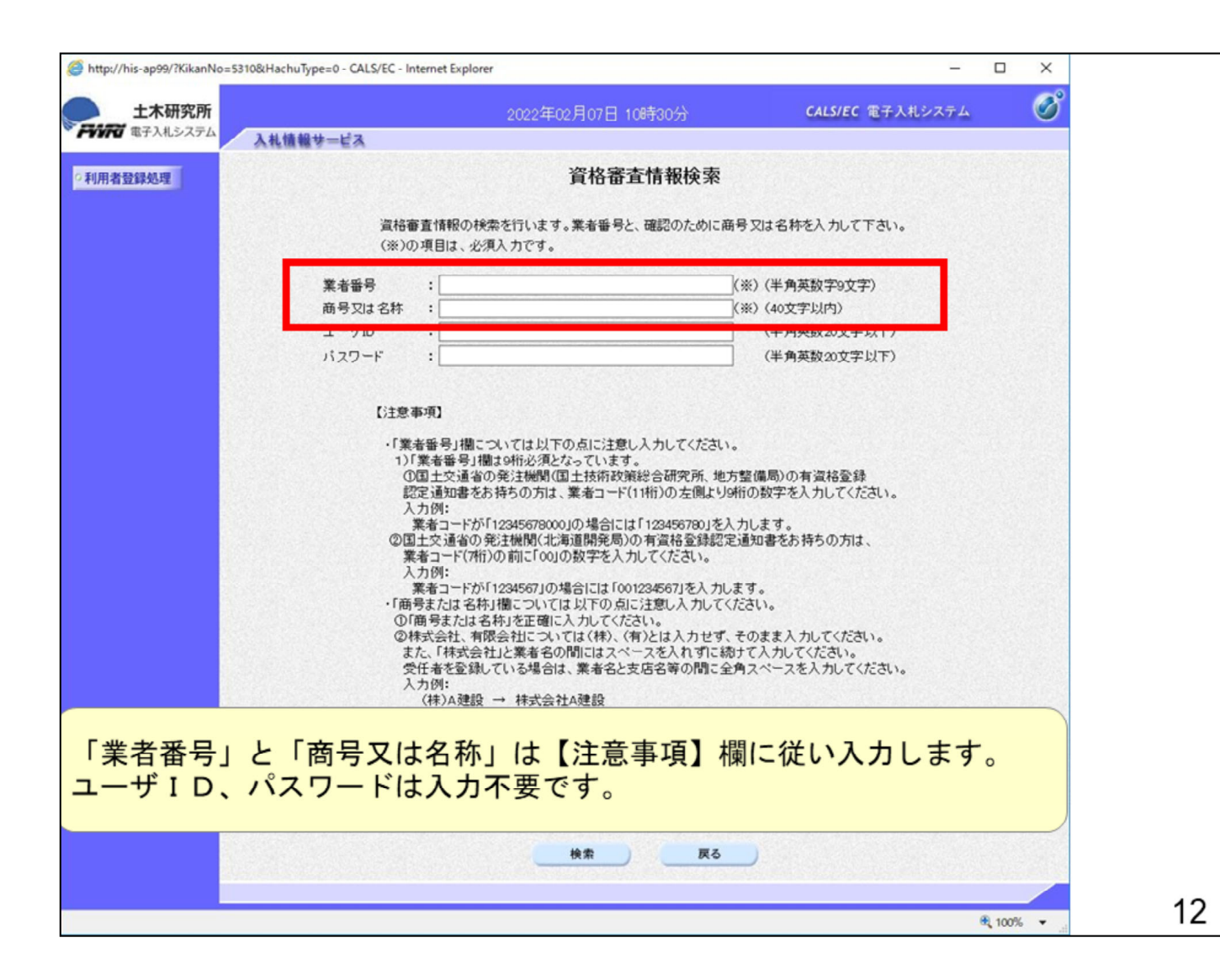

「電子入札システム用業者番号」 と「商号又は名称」は【注意事 項】欄に従い入力します。 (電子入札システム用業者番号 は、入札参加資格申請で発注 機関より発行された業者番号(9桁)を入力してください。)

「ユーザID」「パスワード」は入力不要となります。

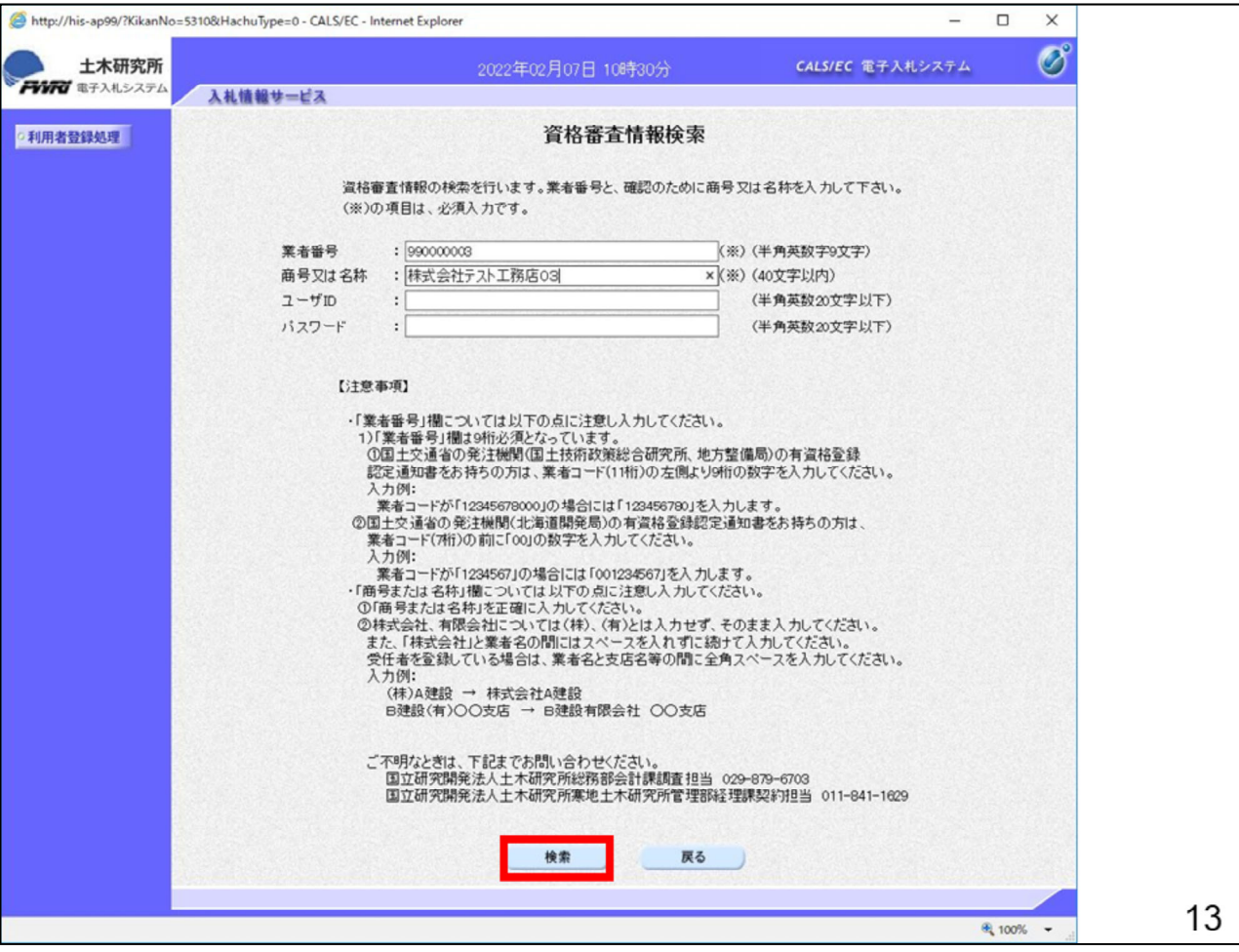

「業者番号」「商号又は名称」を入力 後に「検索」をクリックします。

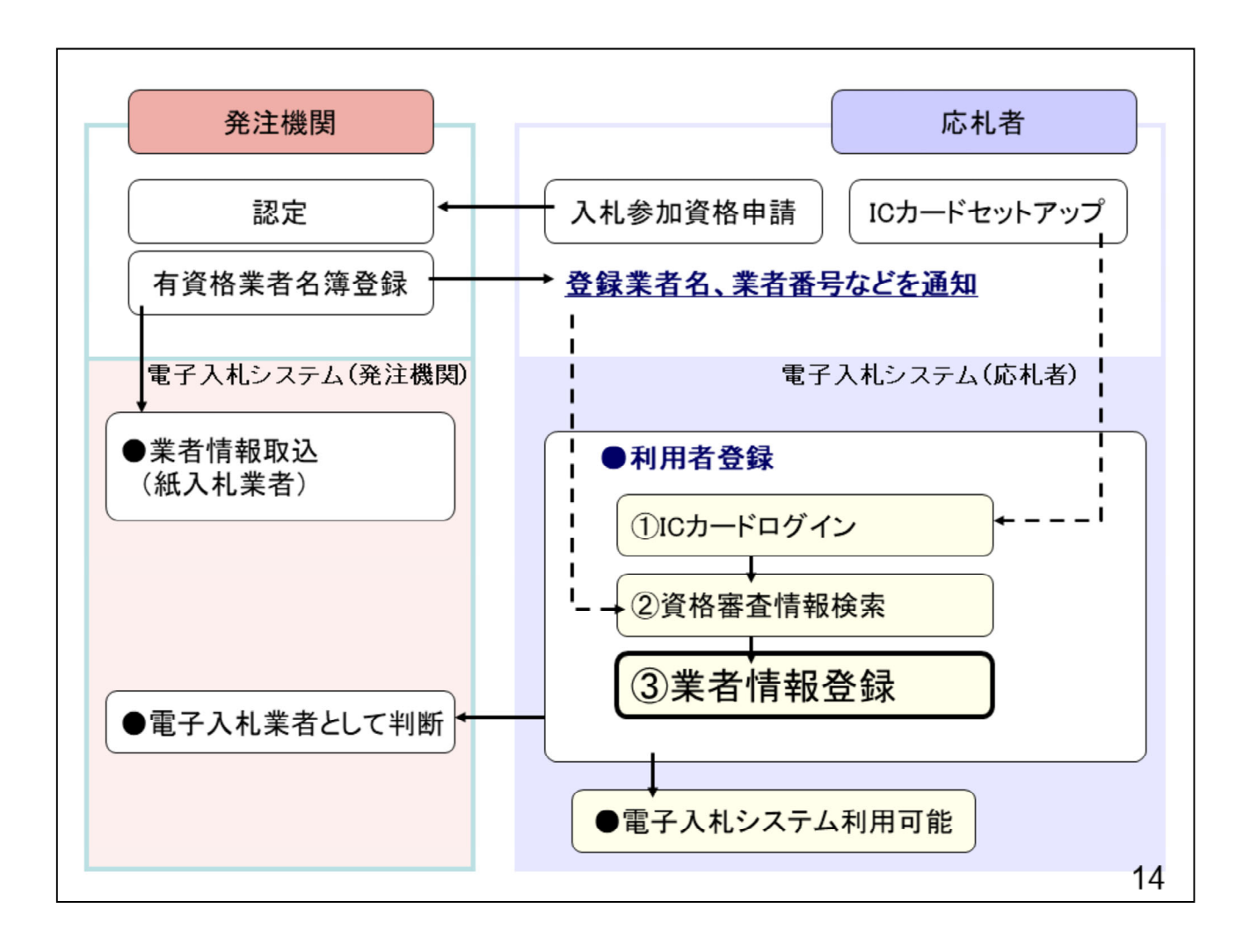

「③業者情報登録」の操作手順を 説明します。

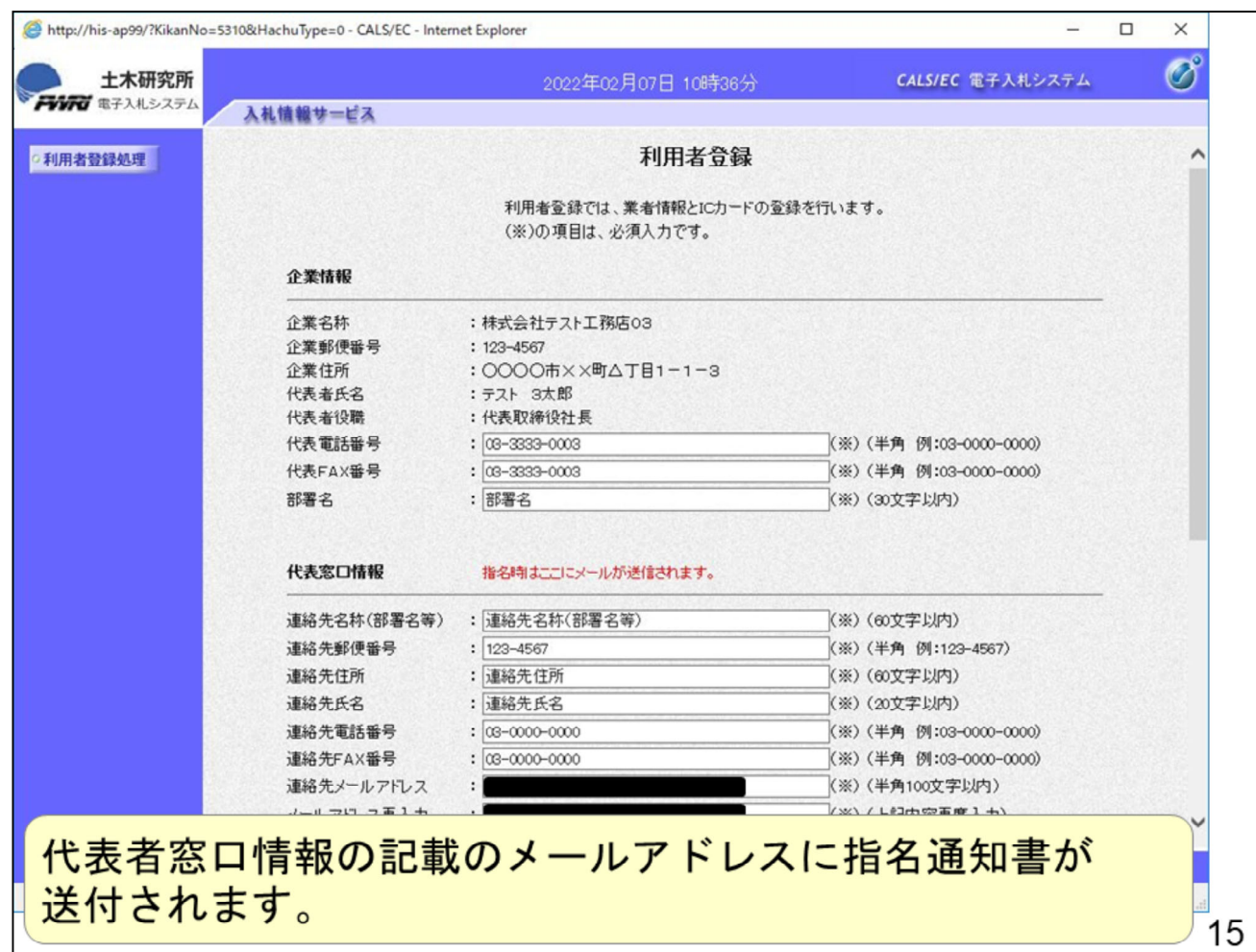

「利用者登録」では「企業情報」「代 表窓口情報」「ICカード利用部署情 報」にある白抜きの項目を入力して いただきます。

代表者窓口情報には指名通知書 のメールが送られます。

「企業情報」の企業名称等の入力 できない項目に変更がある場合は、 土木研究所へ連絡して変更してく ださい。

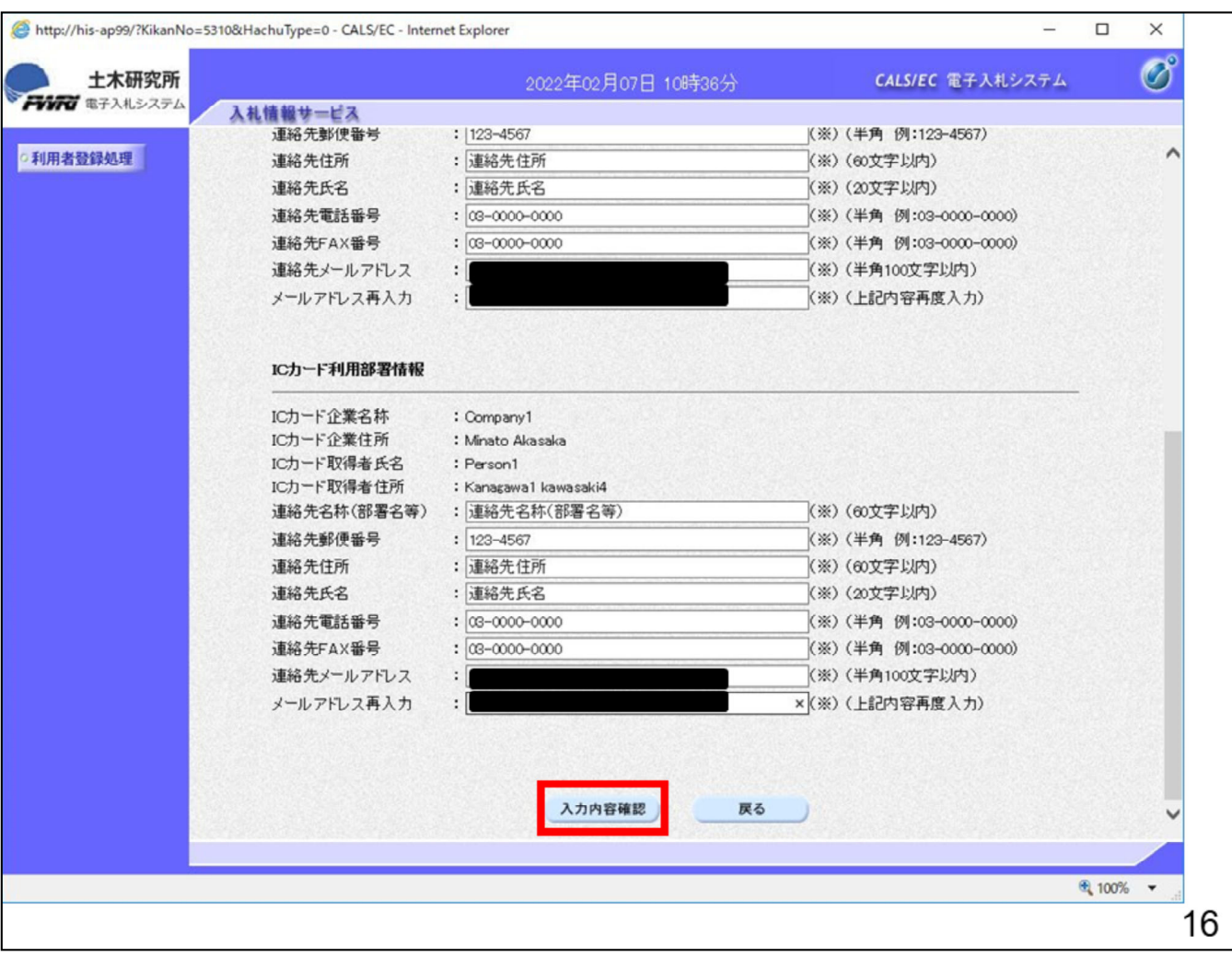

指名通知書以外のシステムが発 行するメールは「ICカード利用部 署情報」で入力した「連絡先メールアドレス」へ送られます。 全ての項目を入力したら、「入力内容確認」ボタンをクリックします。

※物品・役務の登録画面におい て「資格の種類」は、すべて「無し」で登録してください。

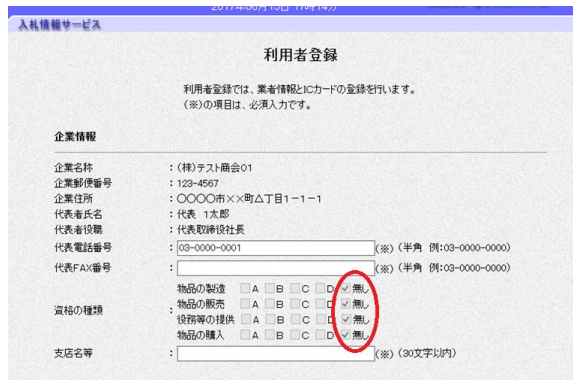

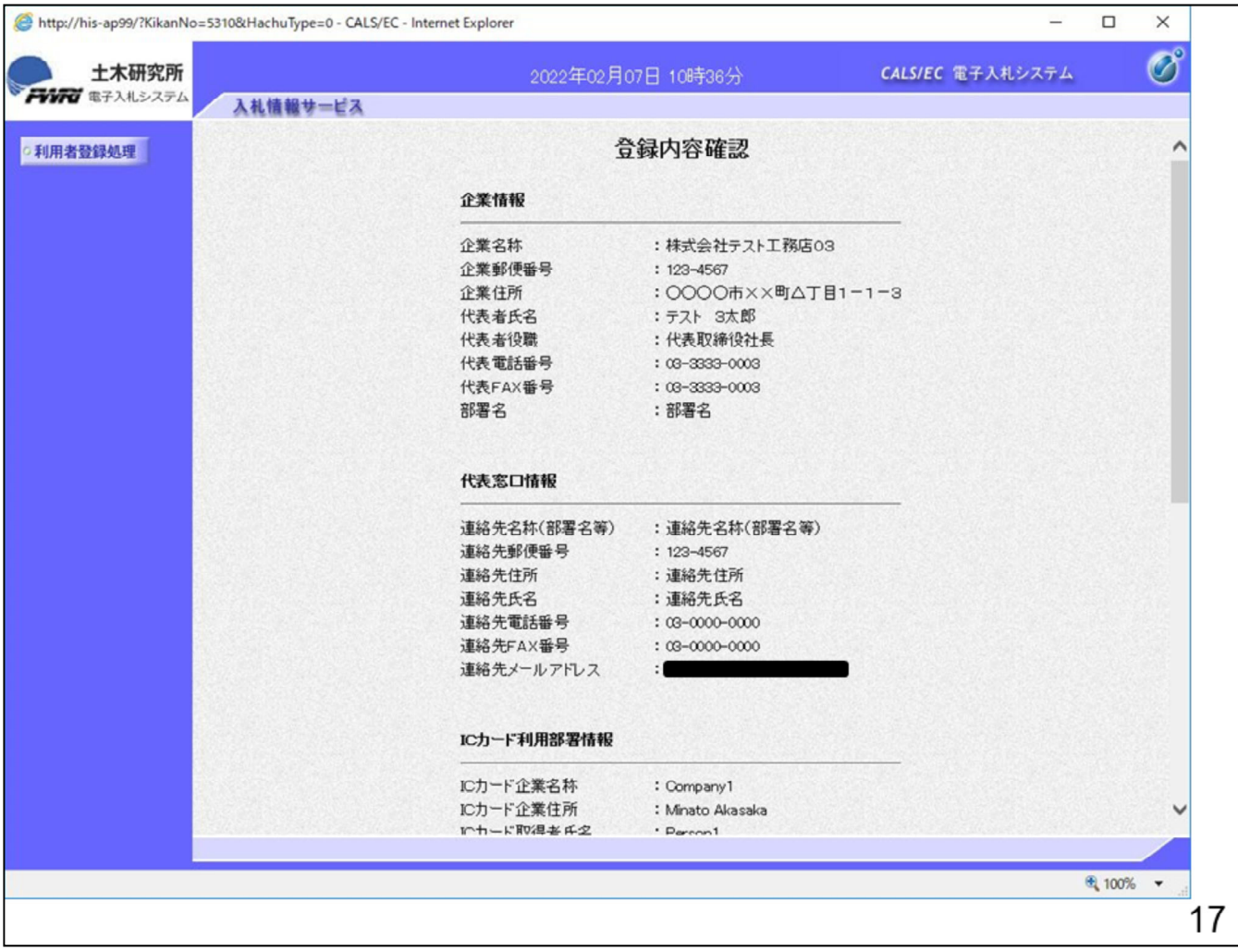

「登録内容確認」画面が表示さ れますので、入力内容を確認し てください。

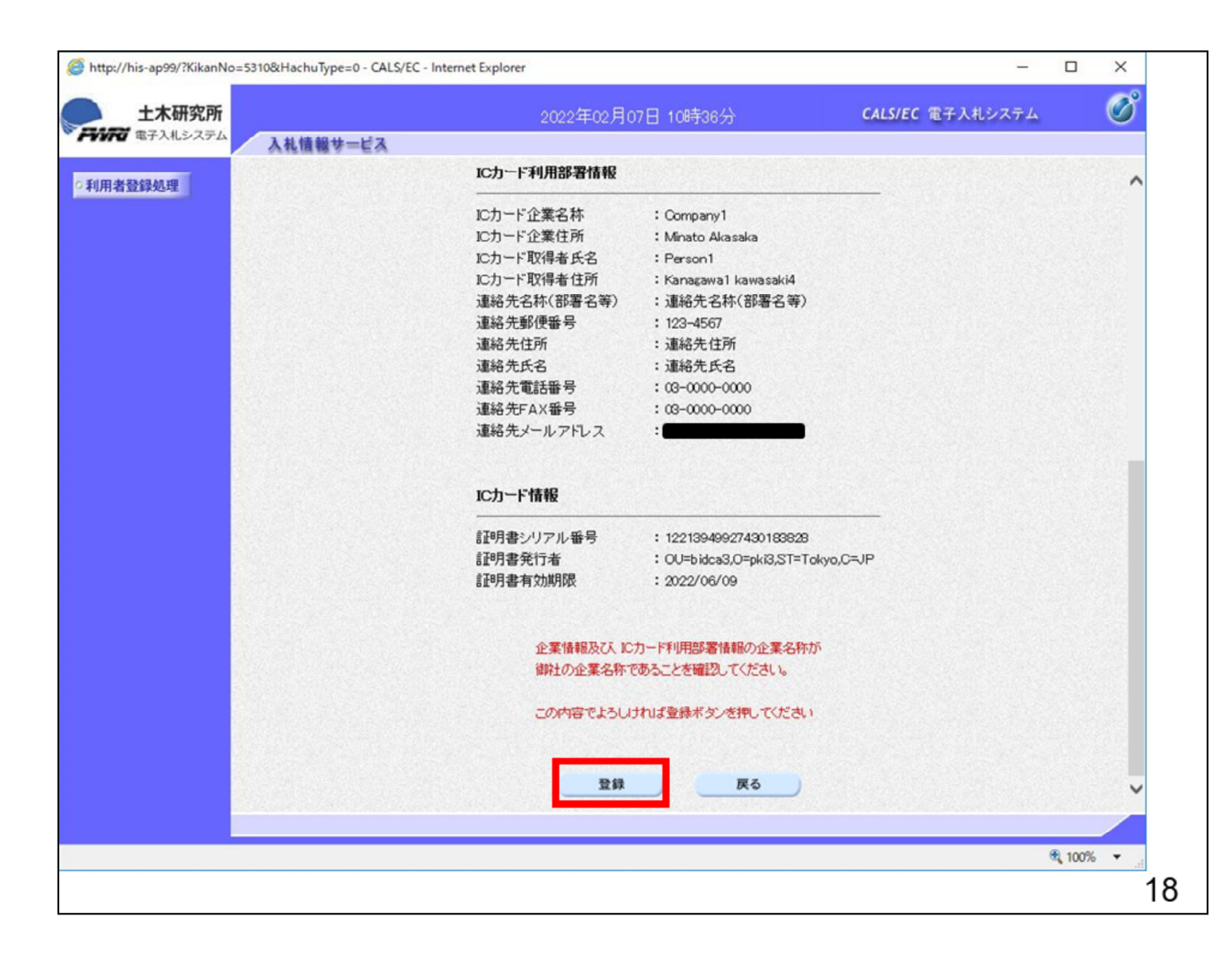

確認して修正がない場合は、「登 録」ボタンをクリックします。 修正が必要な場合は、「戻る」ボタ ンをクリックして、「業者情報登録」 画面に戻り、修正します。

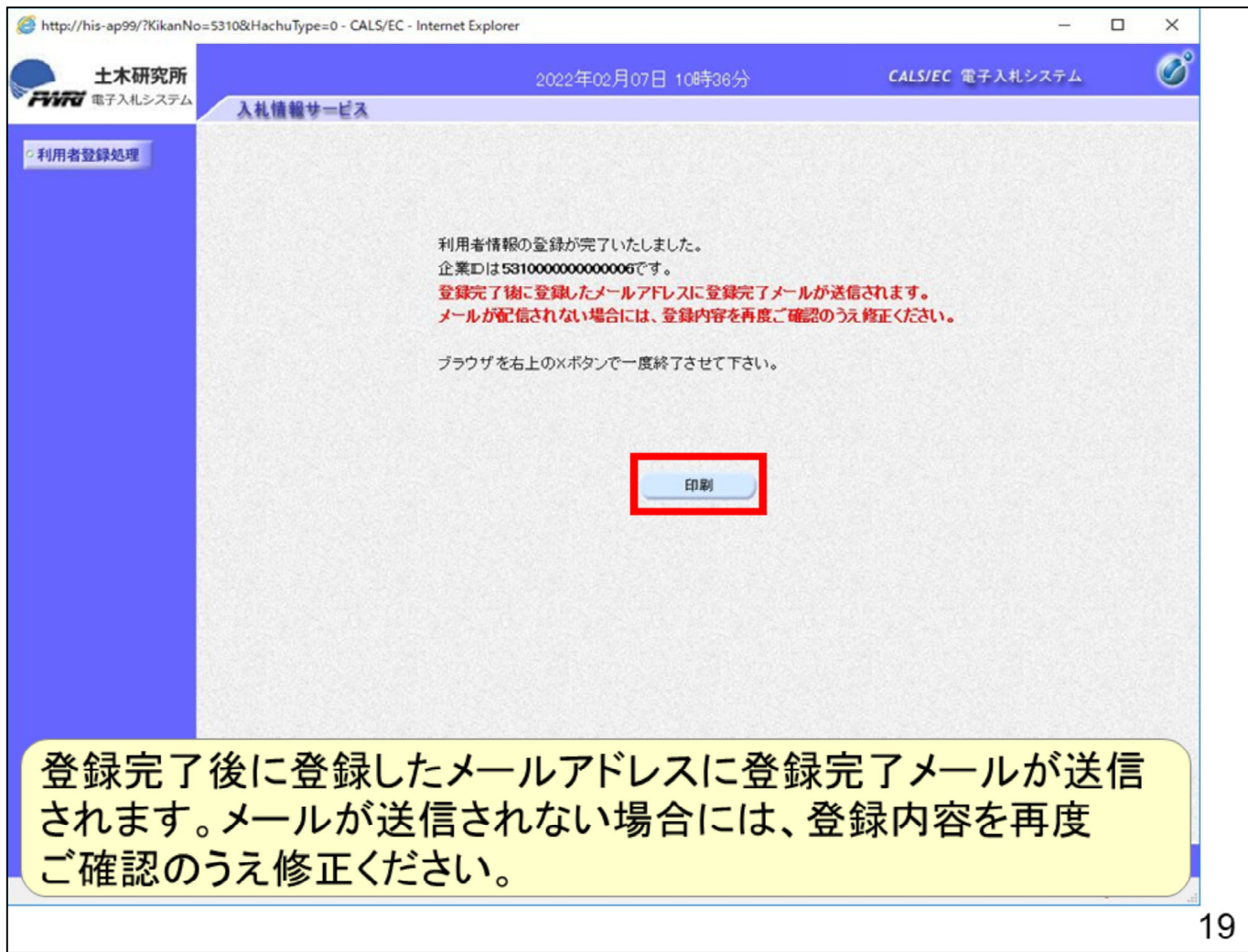

以上で利用者登録の操作は完了となります。

印刷ボタンを押して内容控えを印刷してください。

 数分してもメールが届かない場合は、 メールアドレスが間違っていないか確認してください。

 間違っていた場合はP23の「変更」ボタンから修正してください。

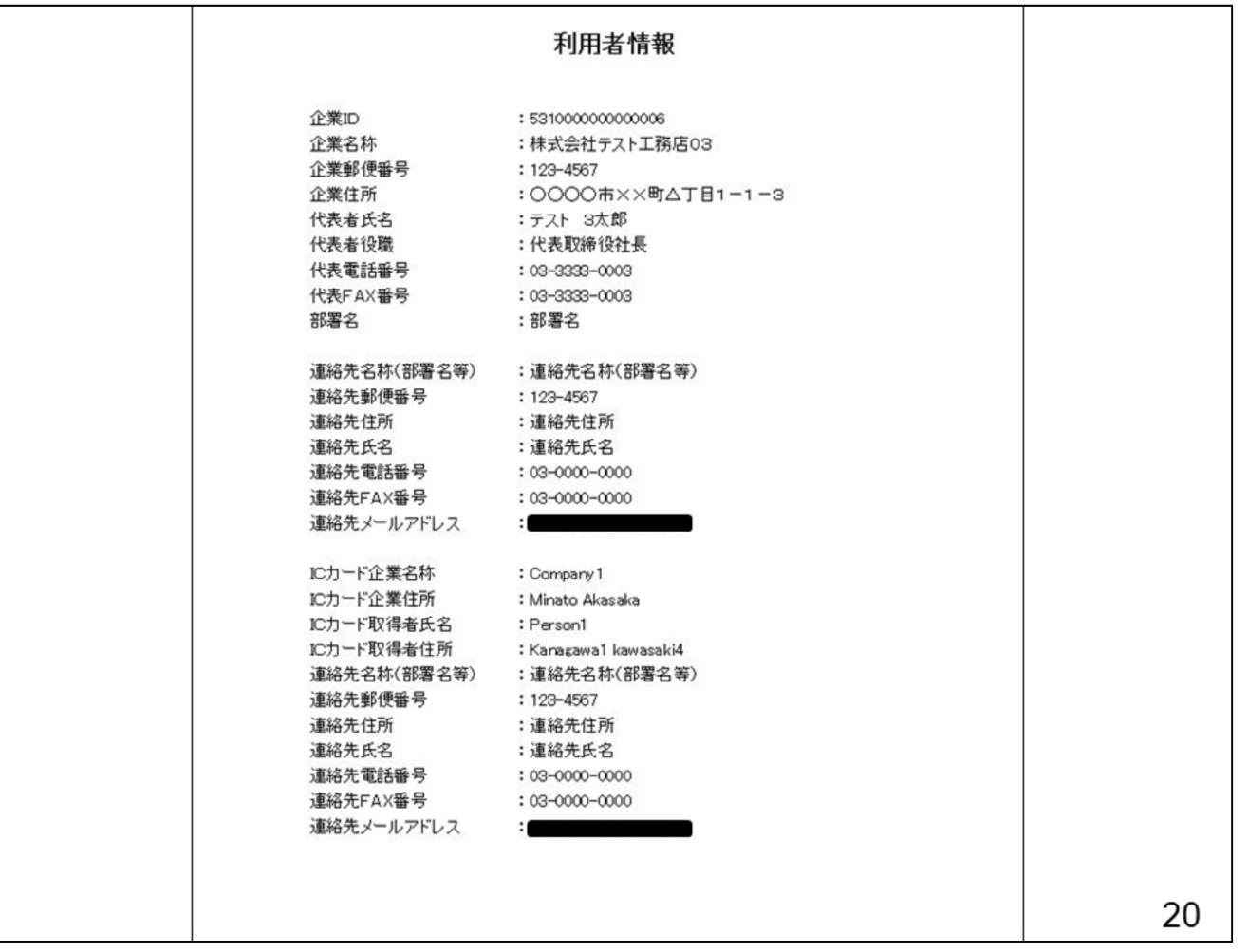

印刷はブラウザの機能で印刷してくだ さい。

以上で利用者登録の操作イメージの 説明は終了となります。